# **Finanzwesen – Kreditorenbuchhaltung (FI-AP)**

Diese Fallstudie beschreibt einen integrierten Prozess des externen Rechnungswesens und fördert somit das Verständnis der einzelnen Prozessschritte und der zugrundeliegenden SAP-Funktionalität.

#### **Produkt**

i<br>I

S/4HANA 2020 Global Bike

Fiori 3.0

#### **Level**

Bachelor Master Anfänger

#### **Fokus**

Finanzwesen Kreditorenbuchhaltung

#### **Autoren**

Michael Boldau Stefan Weidner

**Version**

4.1

**Letzte Änderung** April 2022

# **SAP University Alliances**

#### **MOTIVATION**

Die Dateneingaben während der FI-Übungen waren vermindert, da ein Großteil der Daten bereits im SAP-System vorhanden war. Die statischen Daten, auch bezeichnet als Stammdaten, vereinfachen die Bearbeitung von betrieblichen Prozessen. Beispiele hierfür sind Lieferantendaten sowie jede Art von Sachkonten.

In dieser Fallstudie legen Sie einen Kreditorenstammsatz an, erfassen die folgende Kreditorenrechnung und veranlassen deren Bezahlung.

#### **VORAUSSETZUNGEN**

Bevor Sie die Fallstudie bearbeiten, sollten Sie sich mit der Navigation im SAP-System vertraut machen.

Um diese FI-Fallstudie erfolgreich durchzuführen, ist es nicht nötig alle FI-Übungen oder andere Fallstudien bearbeitet zu haben. Es ist jedoch empfehlenswert.

#### **BEMERKUNG**

Diese Fallstudie verwendet das Modellunternehmen Global Bike, das ausschließlich für SAP UA Curricula entwickelt wurde.

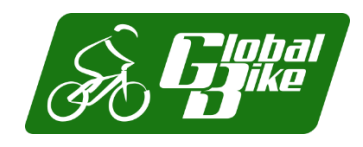

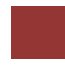

#### <span id="page-1-0"></span>Prozessübersicht

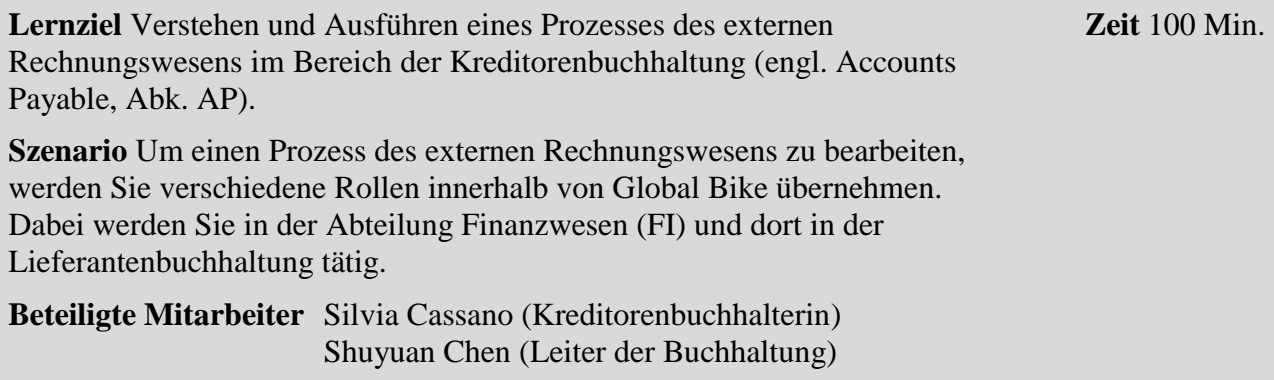

Bevor Sie eine Kreditorenrechnung verbuchen, müssen alle notwendigen Stammdaten gepflegt werden. Innerhalb dieser Fallstudie werden zunächst die benötigten Sachkonten angelegt sowie ein neuer Lieferant (im Finanzwesen Kreditor genannt) erstellt.

Anschließend buchen Sie eine eingegangene Kreditorenrechnung und überprüfen die Wirkung dieser Buchung auf die betroffenen Konten.

Da die Buchung erfolgswirksam ist, werden Sie sich abschließend die Auswirkung auf die Bilanz ansehen.

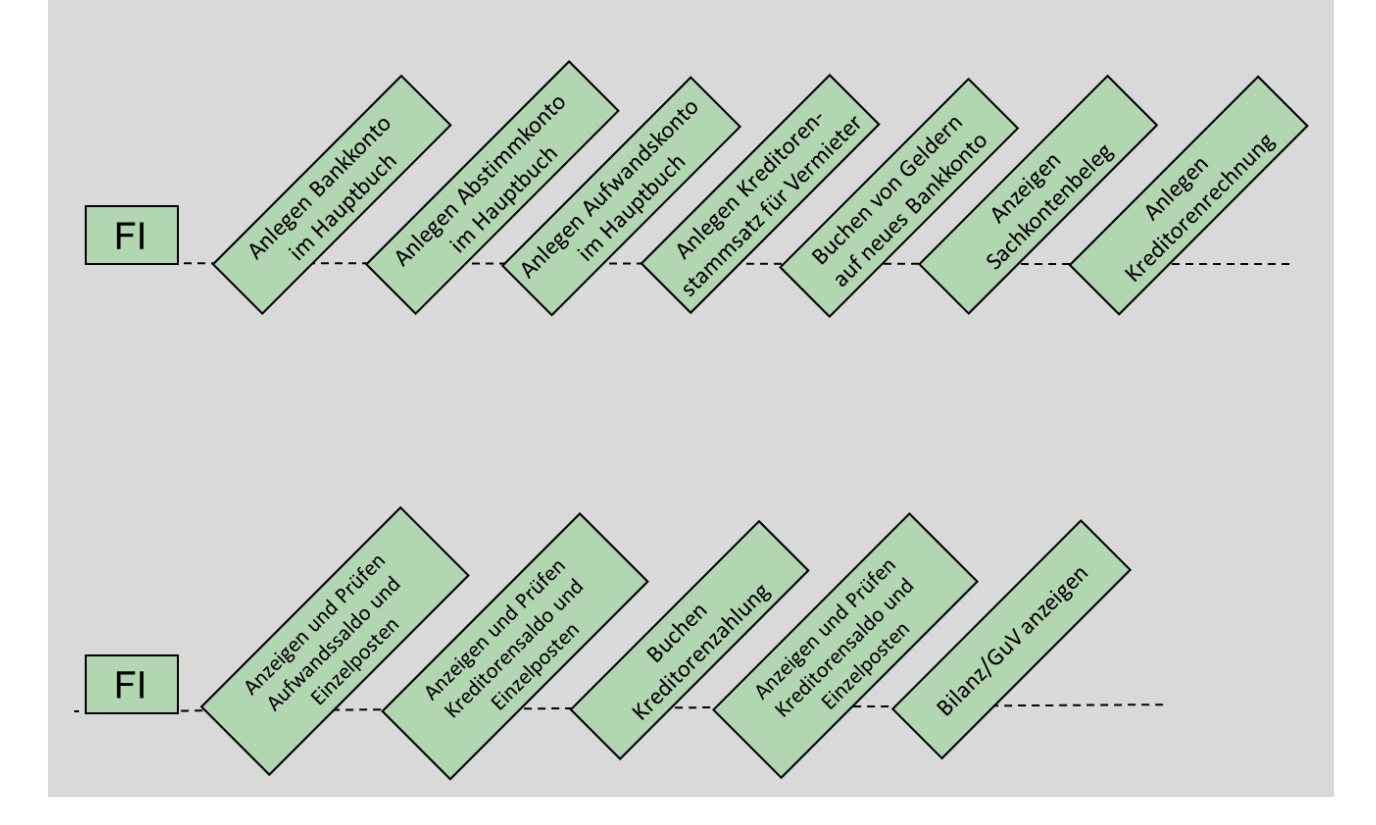

# Inhaltsverzeichnis

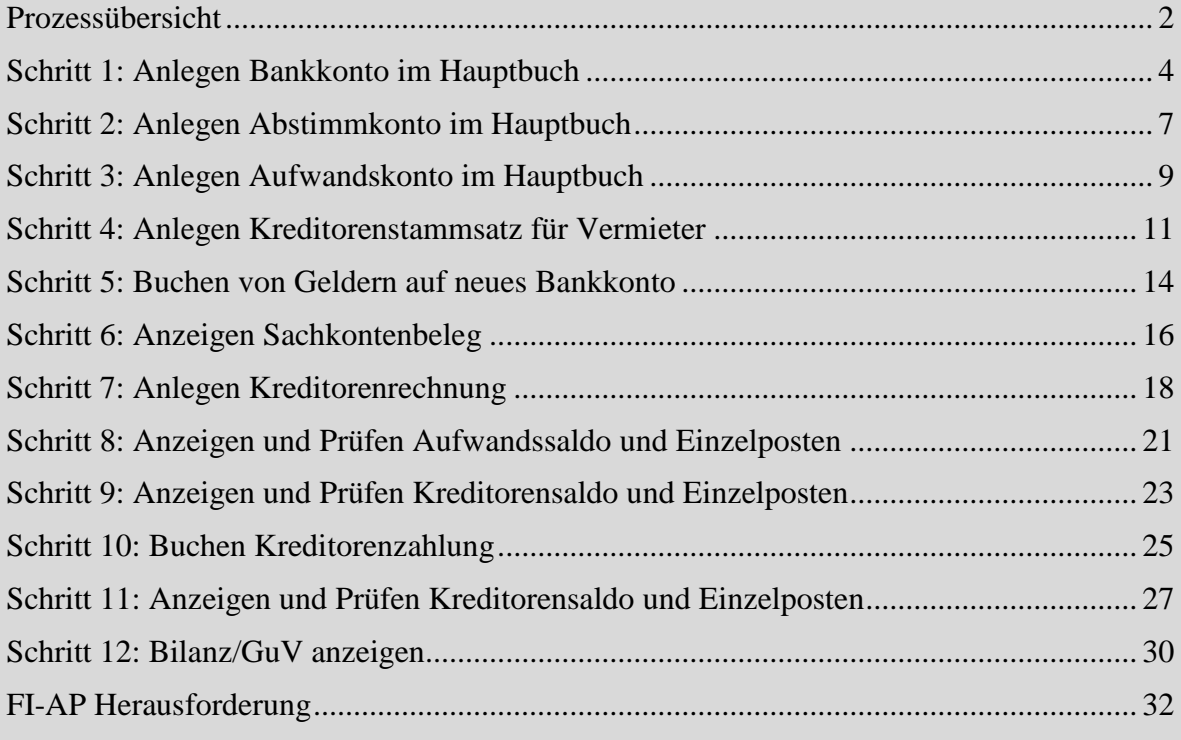

# <span id="page-3-0"></span>Schritt 1: Anlegen Bankkonto im Hauptbuch

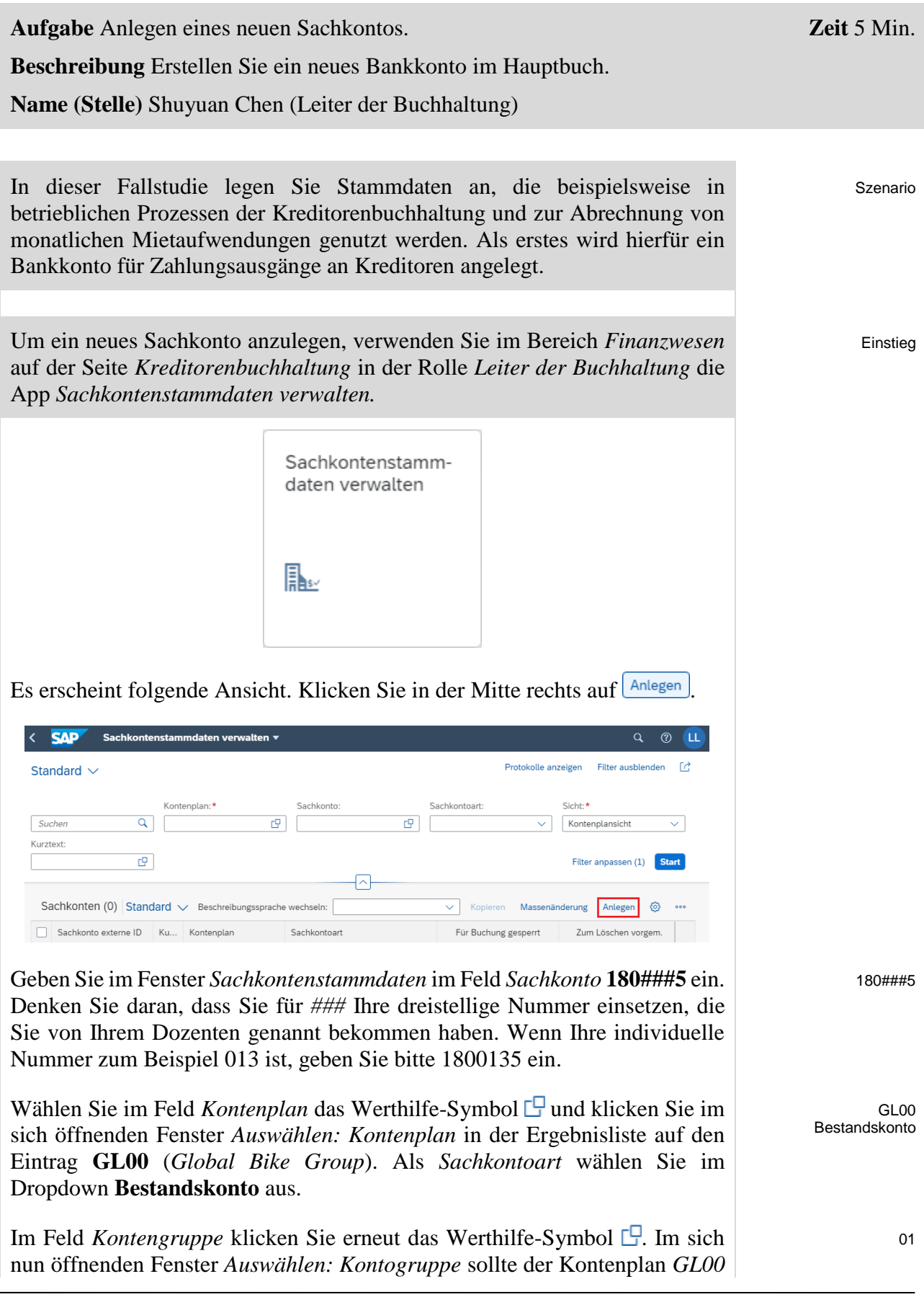

bereits automatisch übernommen worden sein. Anschließend wählen Sie aus der Ergebnisliste den Eintrag **01** (*Umlaufvermögenskonten*) durch Anklicken aus.

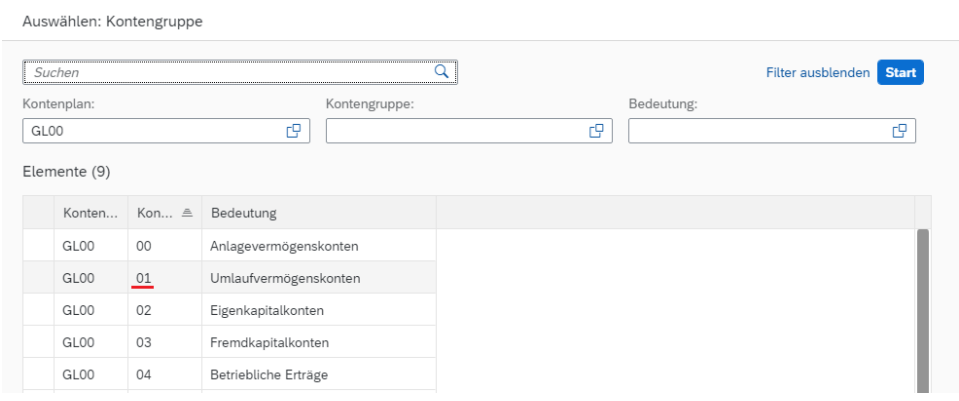

Da Sie in einem multinationalen Unternehmen agieren, pflegen Sie die Beschreibung von Sachkonten vorrangig in der englischen Sprache. Geben Sie als *Kurztext* **Bank ###** und als *Sachkontenlangtext* **Bank Account ###** ein. Ersetzen Sie *###* dabei erneut mit Ihrer Nummer. Vergleichen Sie Ihre Eingaben mit dem folgenden Screenshot. Im Unterbereich *Umrechnung* ergänzen Sie außerdem die Einträge für den Sprachenschlüssel **DE**: Als *Kurztext* **Bank ###** und als *Sachkontenlangtext* **Bankkonto ###**.

Bank Account ###

 $Rank$   $\#$  $\#$ 

**DE** Bank ### Bankkonto ###

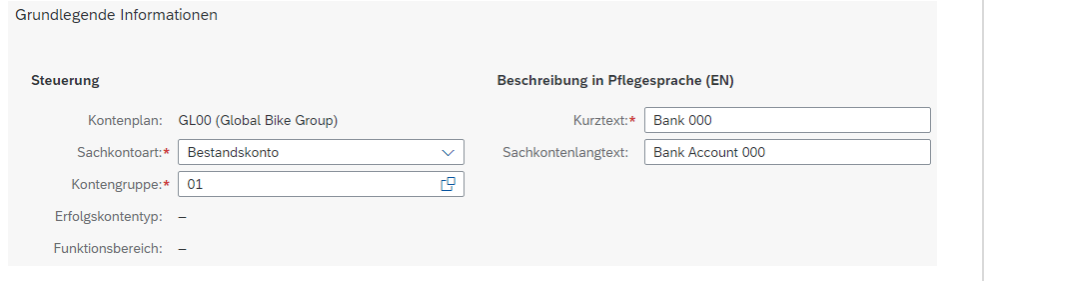

Wechseln Sie in den Bereich Buchungskreisdaten. Als nächstes ordnen Sie das neue Sachkonto einem Buchungskreis zu. Klicken Sie dazu zum Bereich *Buchungskreisdaten* rechts auf  $\sqrt{\frac{\text{Anlegen}}{\text{Anlegen}}}$ .

Im sich öffnenden Fenster *Buchungskreiszuordnung* wählen Sie im Feld *Neue Buchungskreiszuordnung* das Werthilfe-Symbol *.* Die Felder *Kontenplan* und *Sachkonto* sollten bereits mit **GL00** und Ihrem neuen Konto **180###5** gefüllt sein.

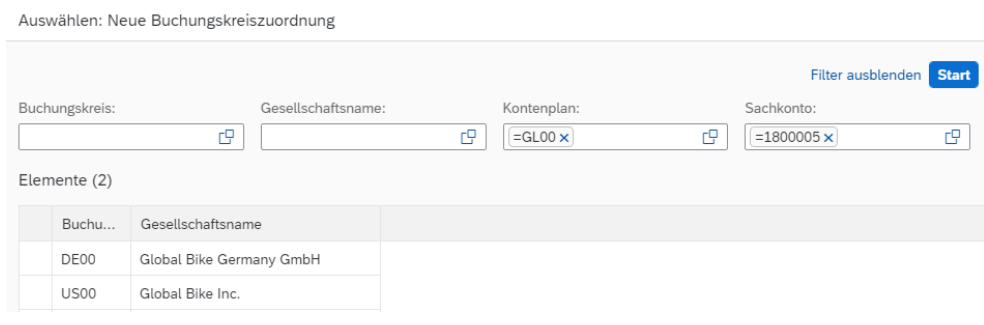

GL00 180###5

Buchungskreisdaten

Wählen Sie aus der Ergebnisliste den Eintrag **US00** aus. Stellen Sie im Fenster *Buchungskreiszuordnung* als *Kontowährung* **USD** ein und selektieren dann die Checkbox **Nur Saldo in Hauswährung**.

Wählen Sie bei *Kontoverwaltung* als *Sortierschlüssel* den Wert **001**  (*Buchungsdatum*) aus.

Im Bereich *ANLEGEN/BANK/ZINSEN* finden und wählen Sie die *Feldstatusgruppe* **ZGBS** (*Hauptbilanzkonten*) und selektieren außerdem die Checkbox **Geldbewegungsrelevant**.

US00 USD Nur Saldo in Hauswährung

001

ZGBS Geldbewegungsrelevant

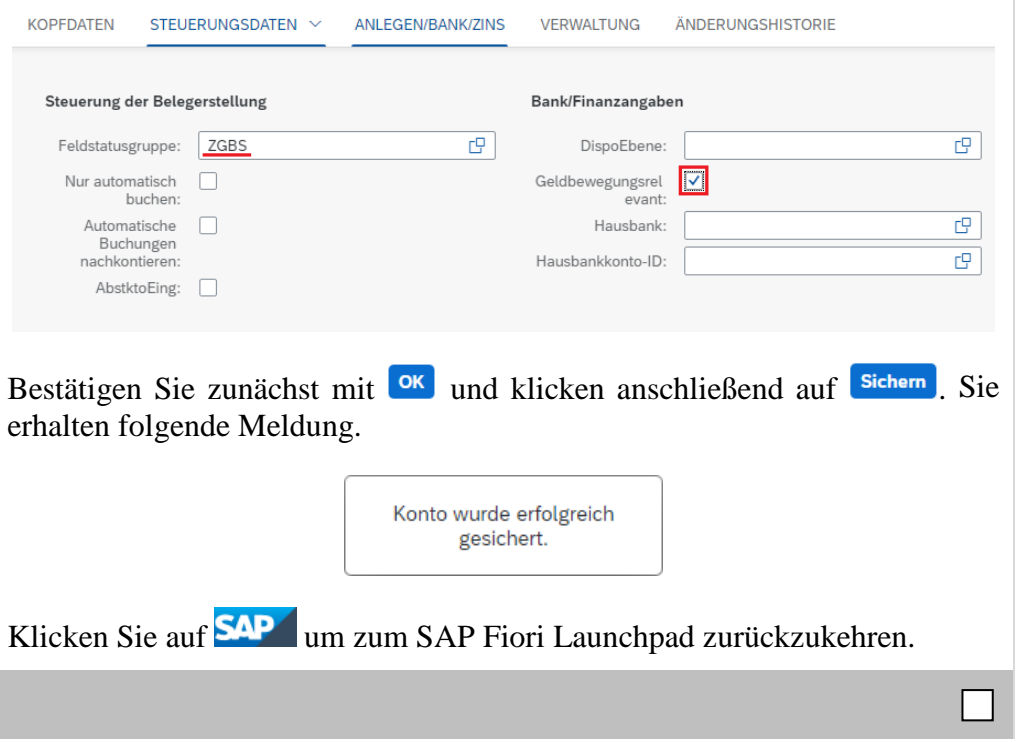

# <span id="page-6-0"></span>Schritt 2: Anlegen Abstimmkonto im Hauptbuch

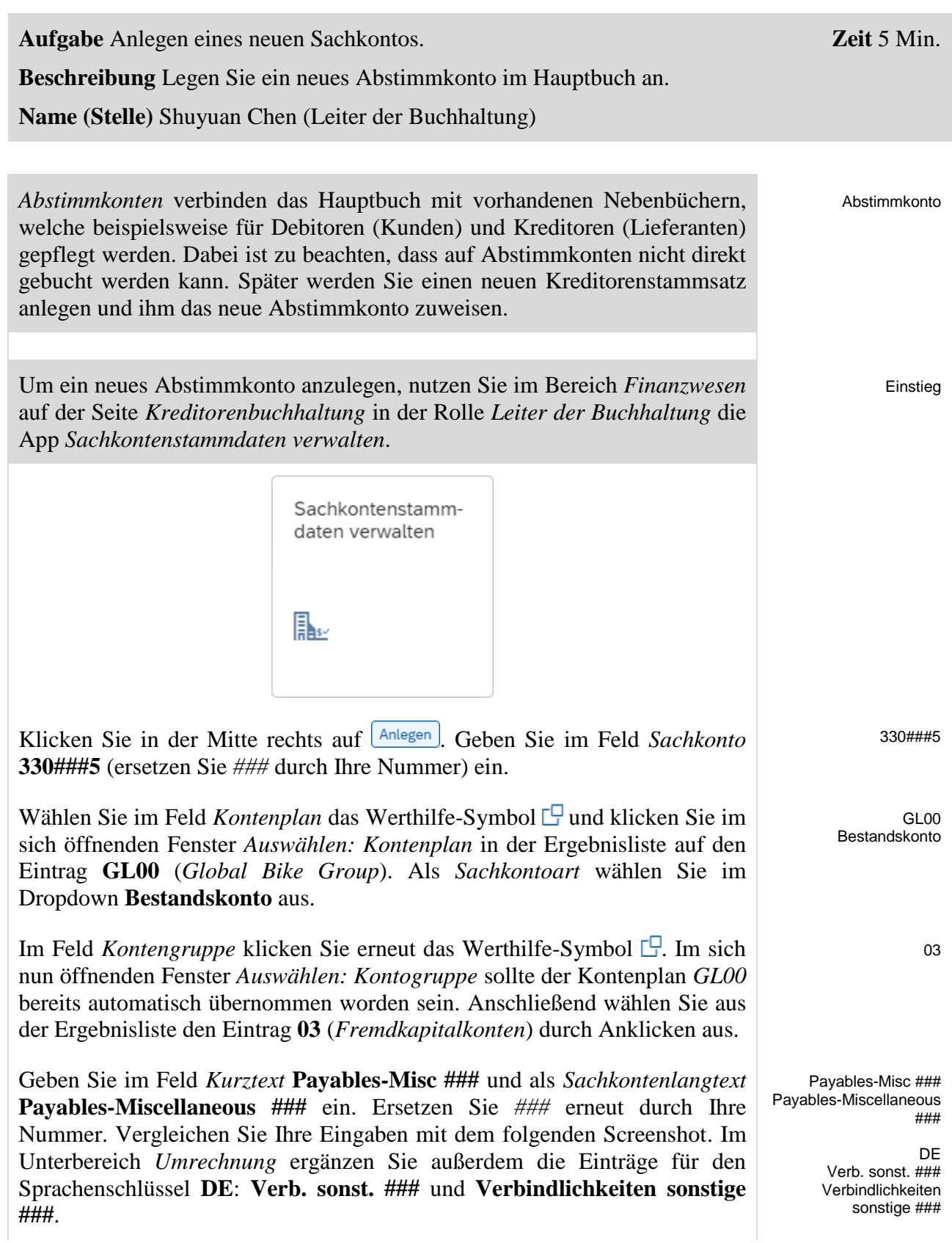

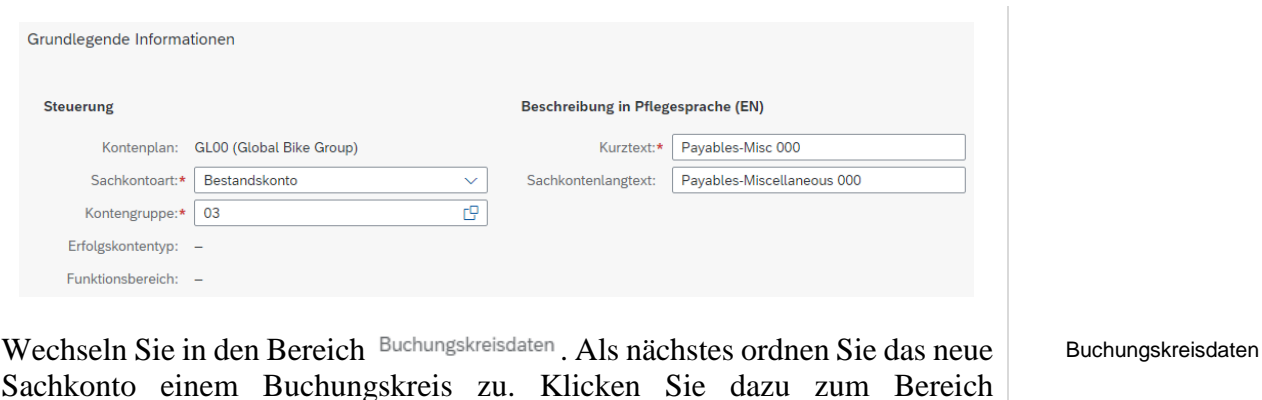

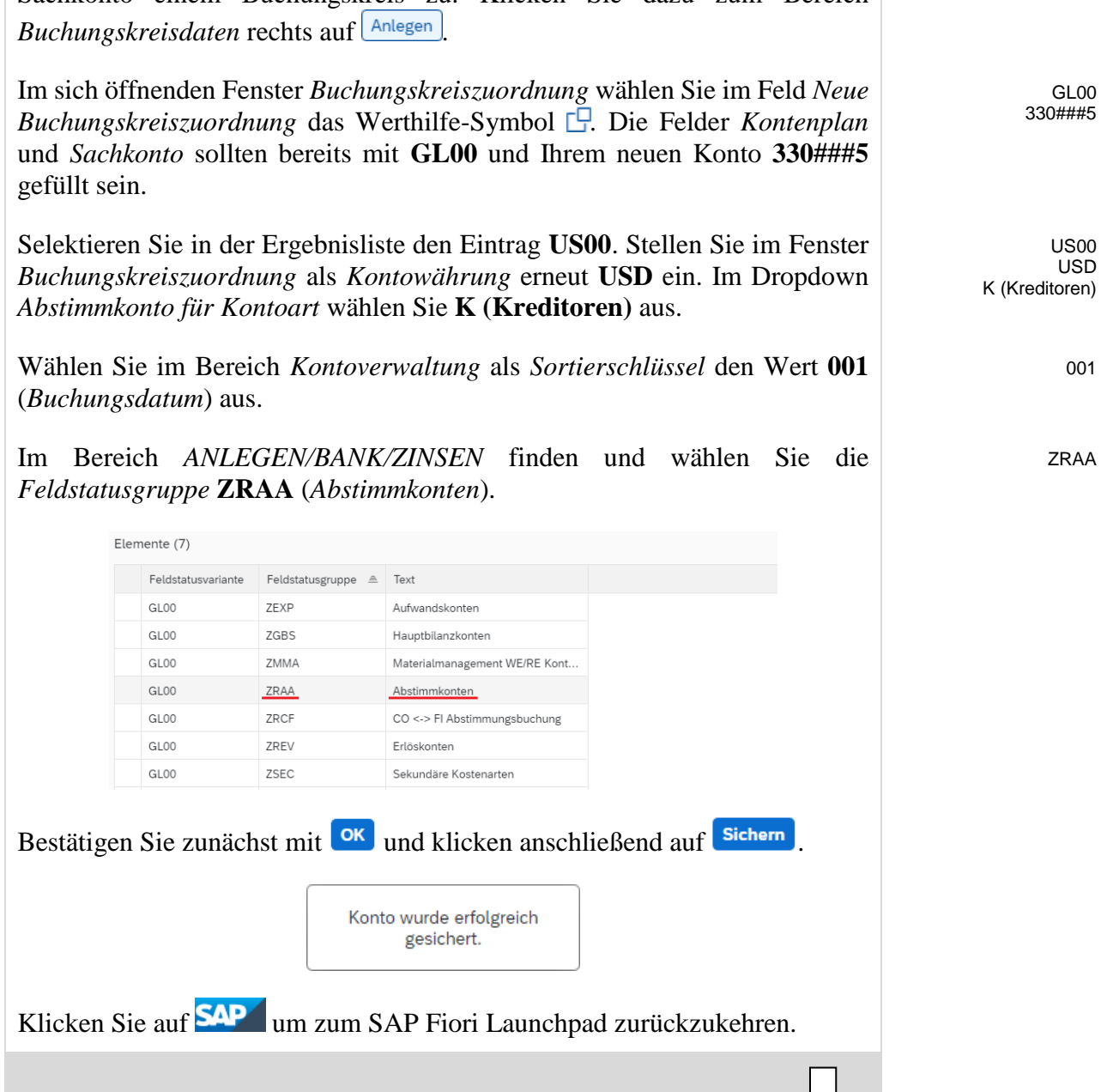

# <span id="page-8-0"></span>Schritt 3: Anlegen Aufwandskonto im Hauptbuch

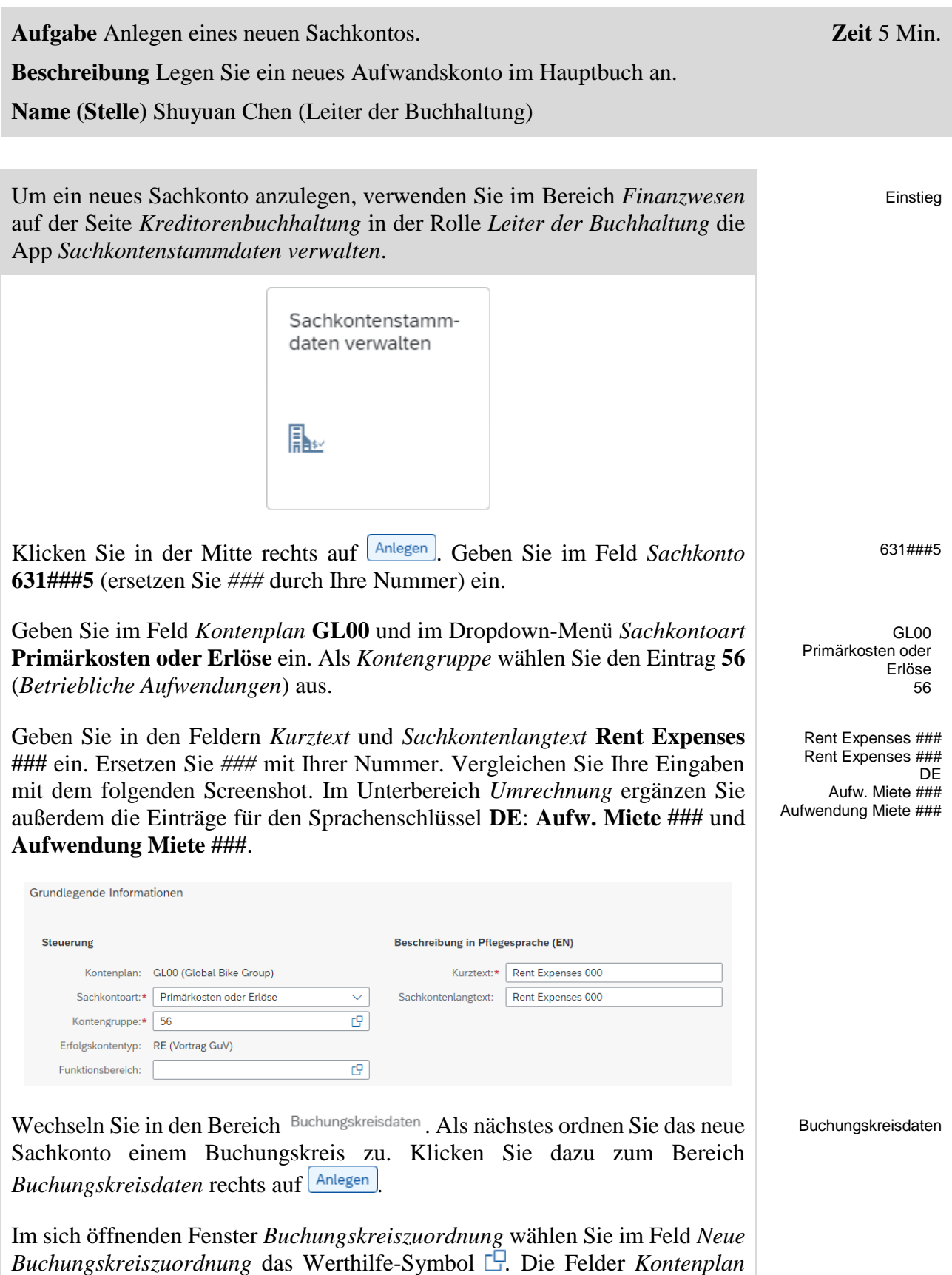

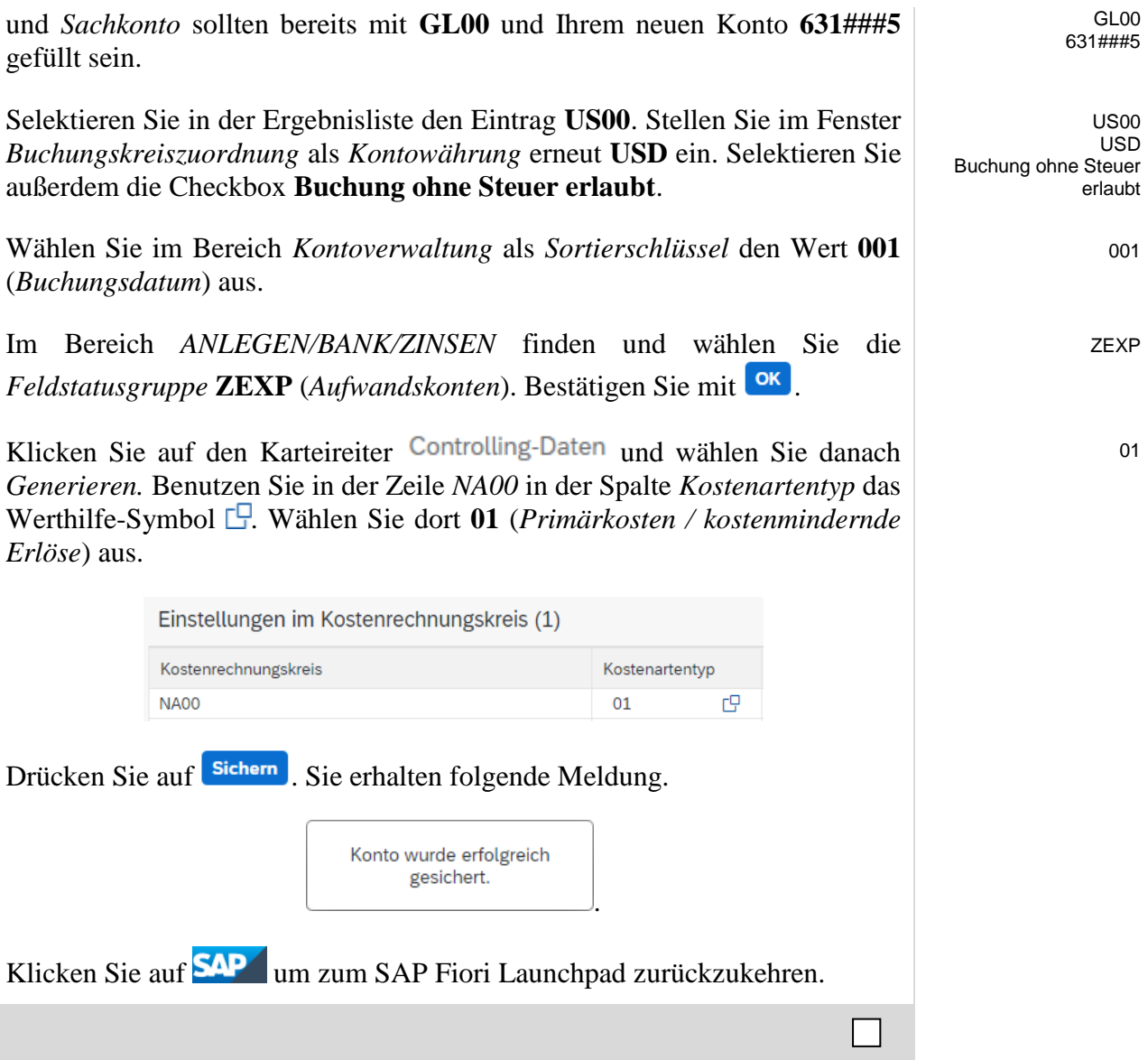

### <span id="page-10-0"></span>Schritt 4: Anlegen Kreditorenstammsatz für Vermieter

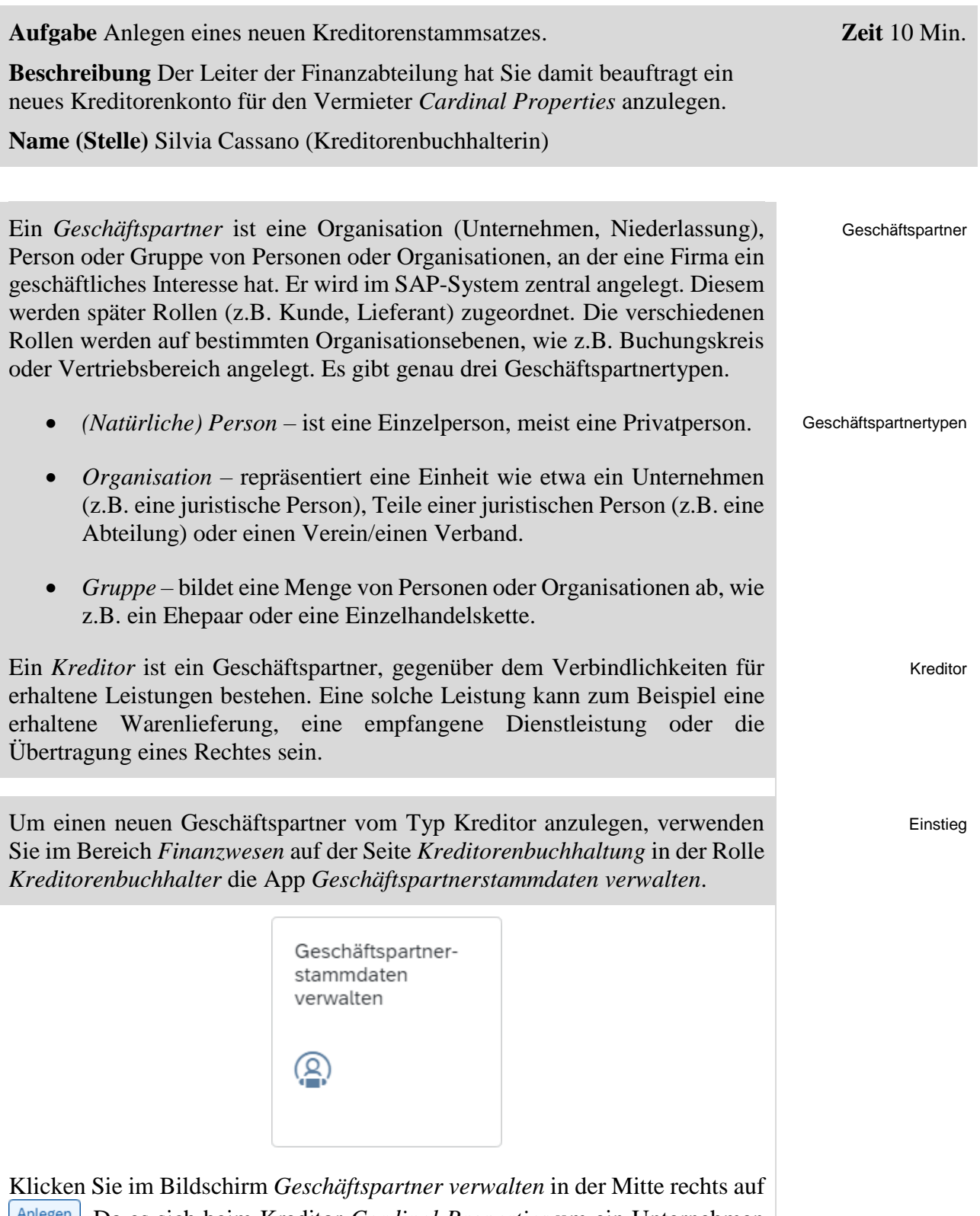

. Da es sich beim Kreditor *Cardinal Properties* um ein Unternehmen und keine Privatperson handelt, wählen Sie im folgenden Popup **Organisation** 

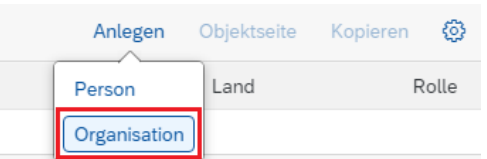

Im Fenster *Organisation anlegen* wählen Sie in der Zeile *GP-Rolle* das Werthilfe-Symbol  $\Box$  Wählen Sie dort den Eintrag **FLVN00** | **Kreditor** aus. Im Feld *Anrede Organisation* selektieren Sie **Firma**. Als *Name 1* tragen Sie **Cardinal Properties ###**, als *Straße* **Pioneer Trail**, als *Ort* **Eden Prairie**, als *Postleitzahl* **55347**, als *Land* **US** (*USA*), als *Region* **MN** (*Minnesota*) und als *Sprache* **EN** (*Englisch*) ein.

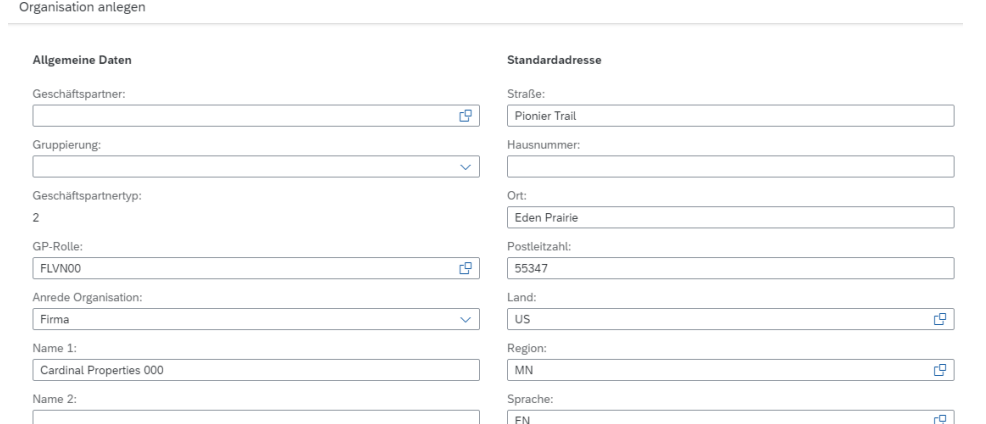

Bestätigen Sie mit <sup>OK</sup>. Im folgenden Fenster *Neuer Geschäftspartner* tragen Sie zunächst im Feld *Suchbegriff 1* Ihre dreistellig Nummer (**###**) ein. Anhand dieser können Sie Ihren Geschäftspartner später einfach wiederfinden.

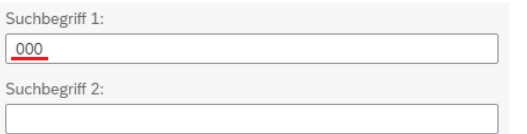

Gehen Sie anschließend zum Bereich *Rollen*. Der Eintrag *FLVN00* sollte als einzige Rolle erscheinen. Klicken Sie am Ende der Zeile auf das Symbol >.

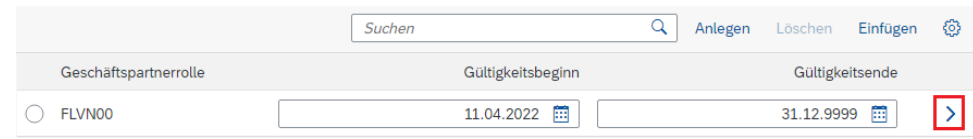

Daraufhin erscheint in der Liste der Registerkarten unter anderem der neue Eintrag *Buchungskreise*. Wechseln Sie zu diesem Bereich und klicken Sie dort auf Anlegen

Im sich öffnenden Fenster *Geschäftspartner / Neuer Buchungskreis* wählen Sie im Feld *Buchungskreis* das Werthilfe-Symbol  $\Box$  und übernehmen den Eintrag **US00** (*Global Bike Inc.*).

FLVN00 | Kreditor Firma Cardinal Properties ### Pioneer Trail Eden Prairie MN 55347, US EN

###

Rollen

Buchungskreise

US00

Klicken Sie nun auf die Registerkarte *Finanzen*. Alternativ können Sie auch im Bildschirm nach unten scrollen, bis Sie zum Bereich *Finanzen* gelangen.

Tragen Sie nun im Unterbereich *Buchhaltung* im Feld *Abstimmkonto* **330###5** (*Verbindlichkeiten sonstige ###*) ein. Erinnern Sie sich, dass Sie dieses Abstimmkonto selbst angelegt haben.

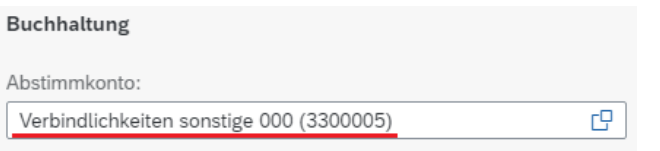

Suchen Sie den Unterbereich *Zahlungsdaten*. Wählen Sie dort als *Zahlungsbedingungen* **0001** (*sofort zahlbar ohne Abzug*) aus und selektieren Sie die Checkbox **Doppelte Rechnung prüfen**.

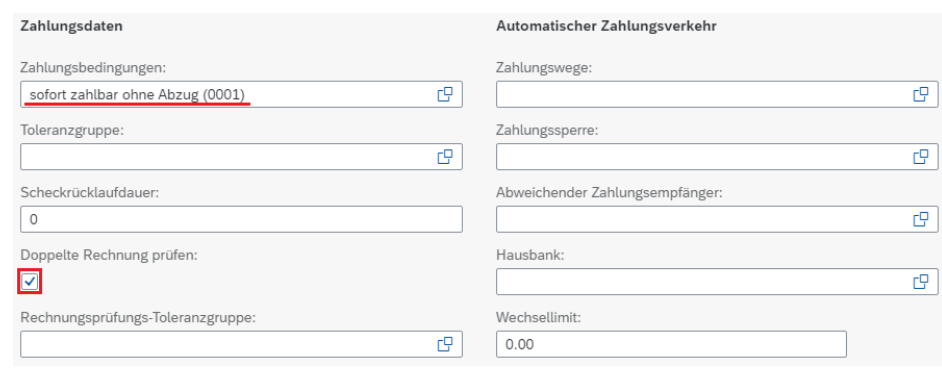

Klicken Sie unten rechts auf **Übernehmen** 

Zurück im Bildschirm *Neuer Geschäftspartner* klicken Sie unten rechts auf **Anwenden**]. Dies bringt Sie zurück zum Einstiegsbildschirm des neuen Geschäftspartners. Hier klicken Sie unten rechts auf **Anlegen**. Das System quittiert die Anlage Ihres Geschäftspartners vom Typ Kreditor mit einer Erfolgsmeldung.

**Hinweis** Bevor Sie die App schließen, schauen Sie oben links im Fenster unter den Namen Ihres neuen Geschäftspartners. Dort sehen Sie die Nummer, die das System automatisch für Ihren Kreditor vergeben hat.

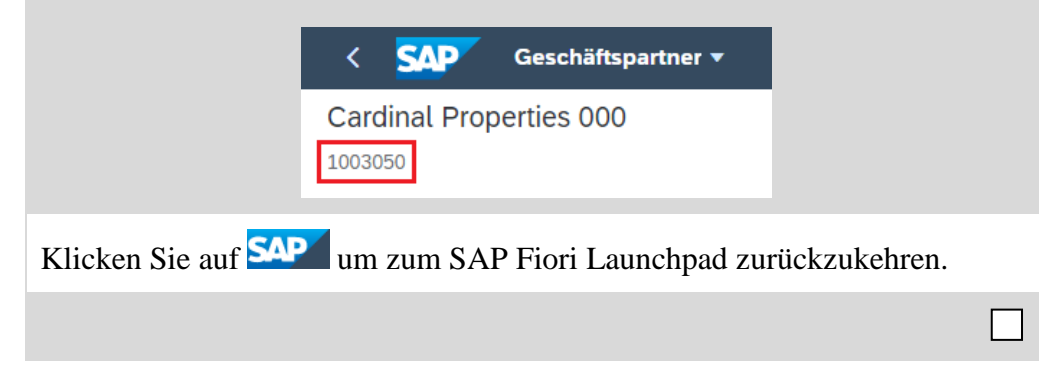

330###5

0001 Doppelte Rechnung prüfen

# <span id="page-13-0"></span>Schritt 5: Buchen von Geldern auf neues Bankkonto

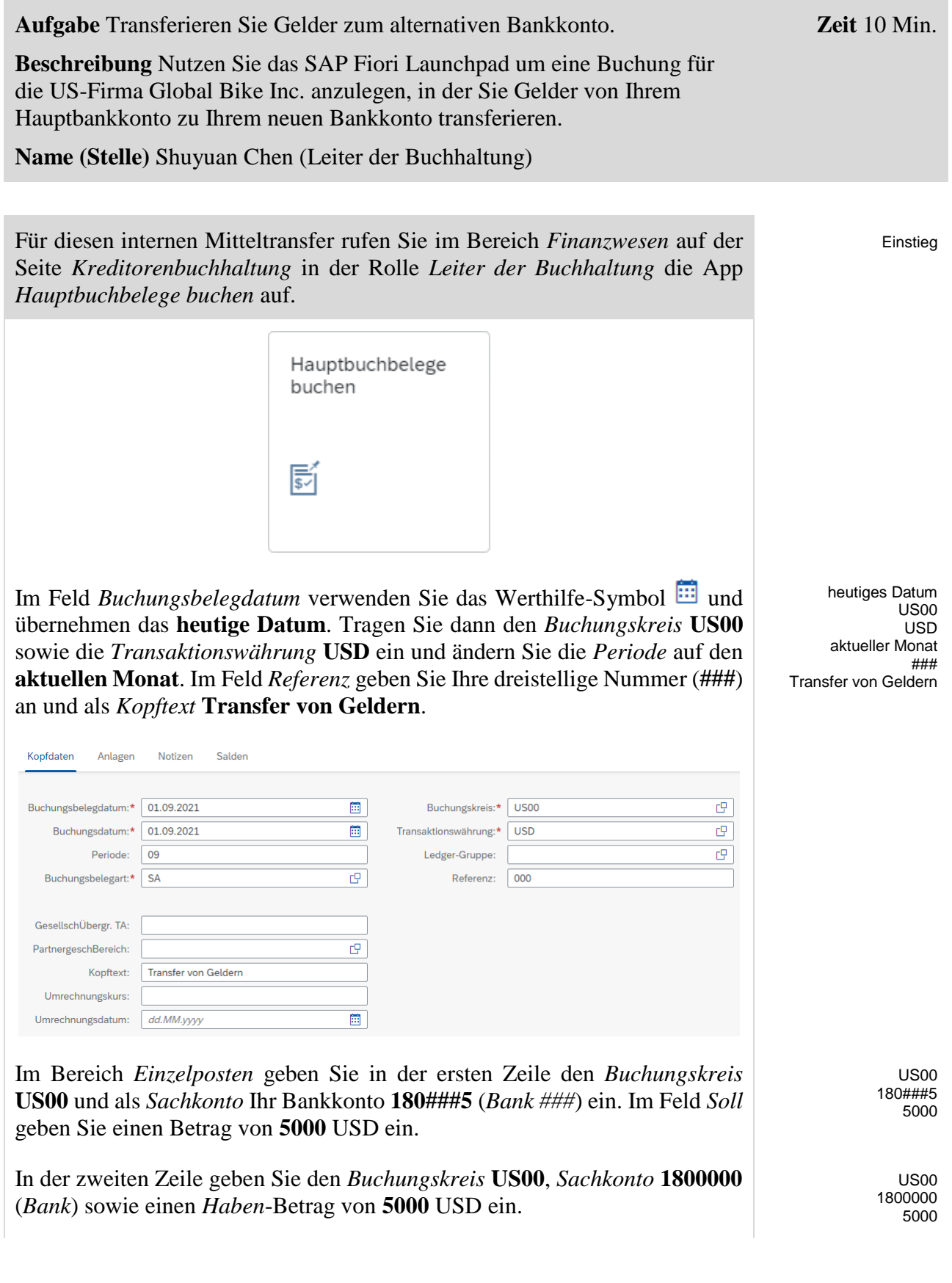

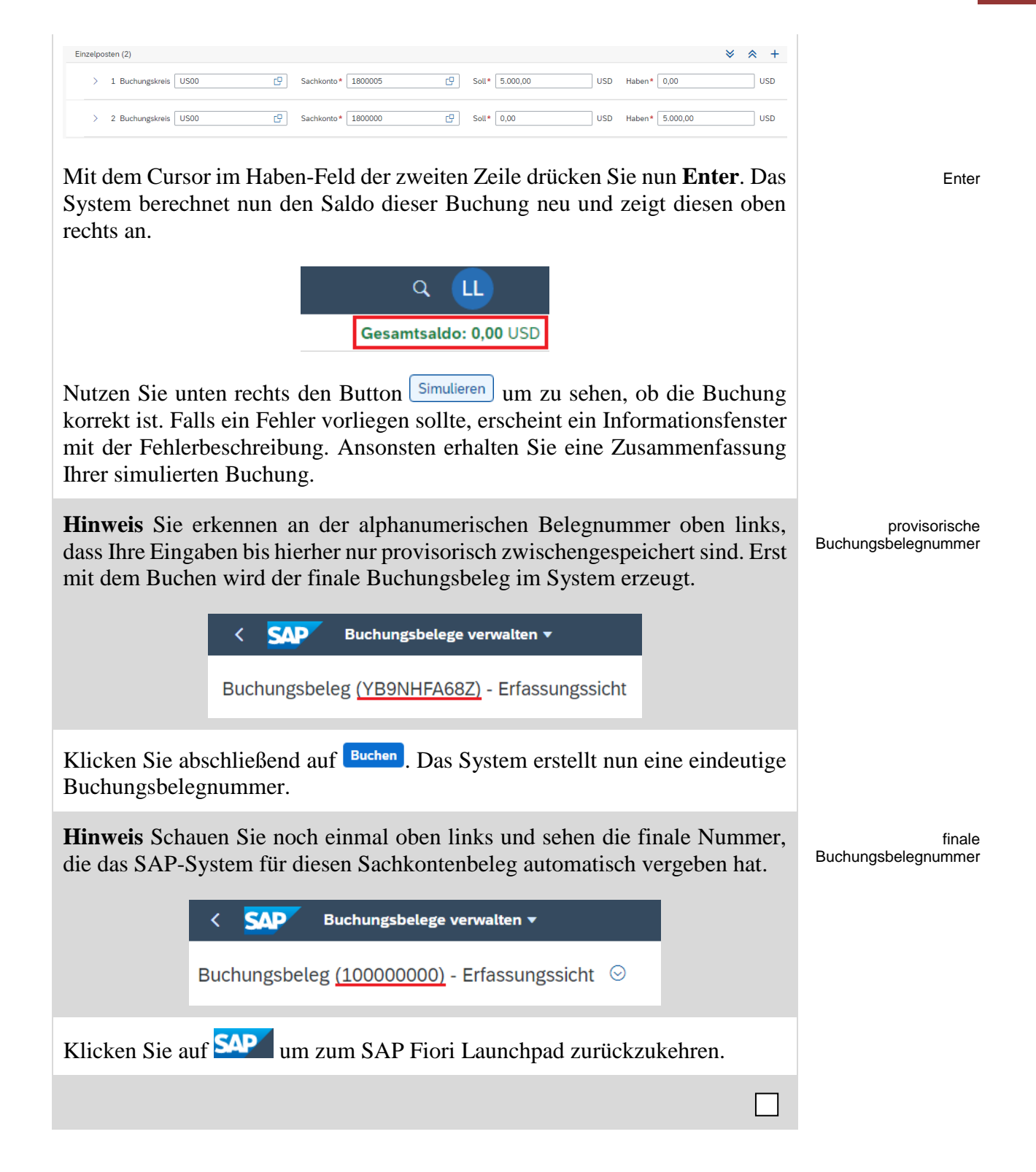

# <span id="page-15-0"></span>Schritt 6: Anzeigen Sachkontenbeleg

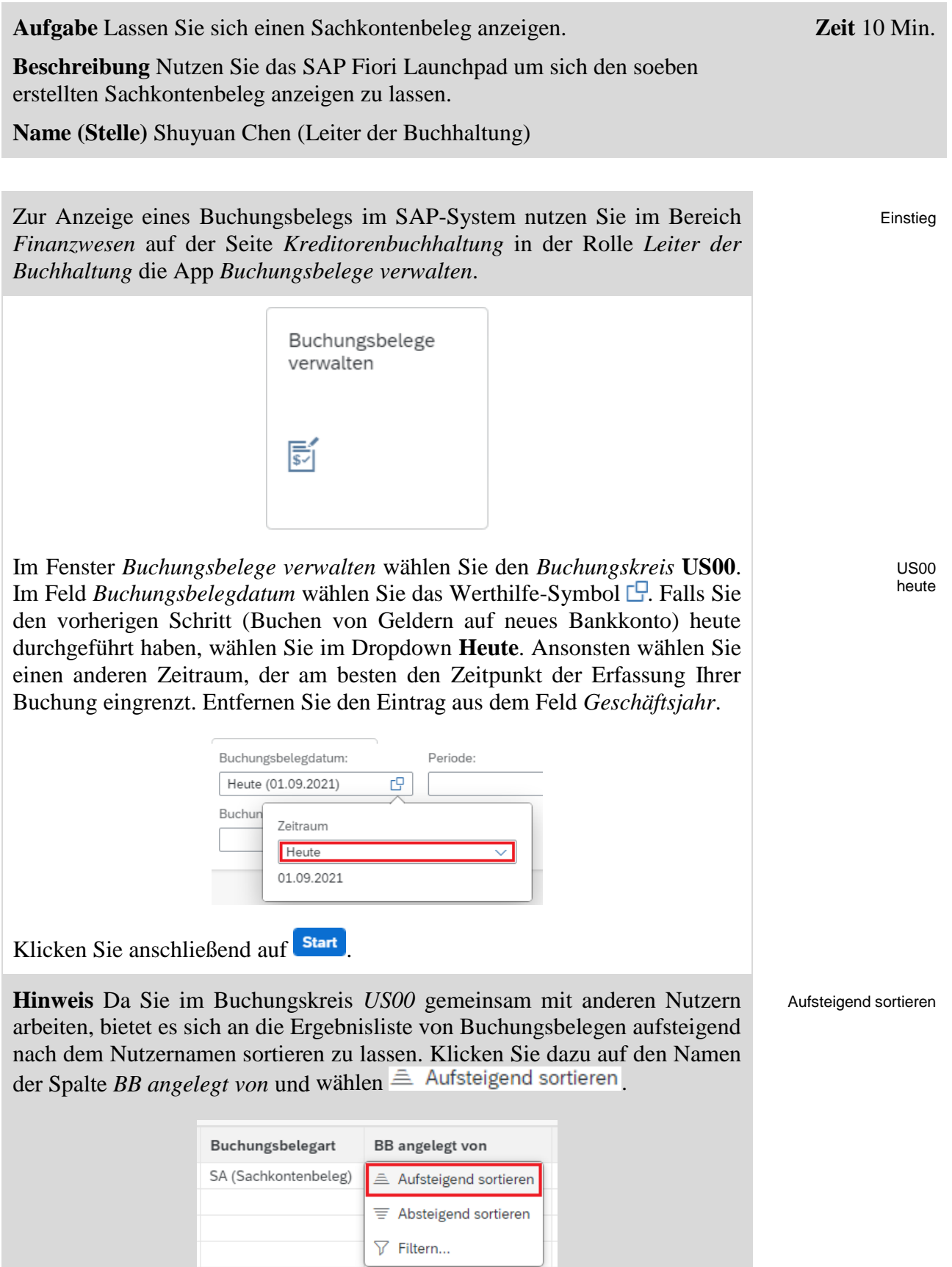

Buchungsbelege verwalten

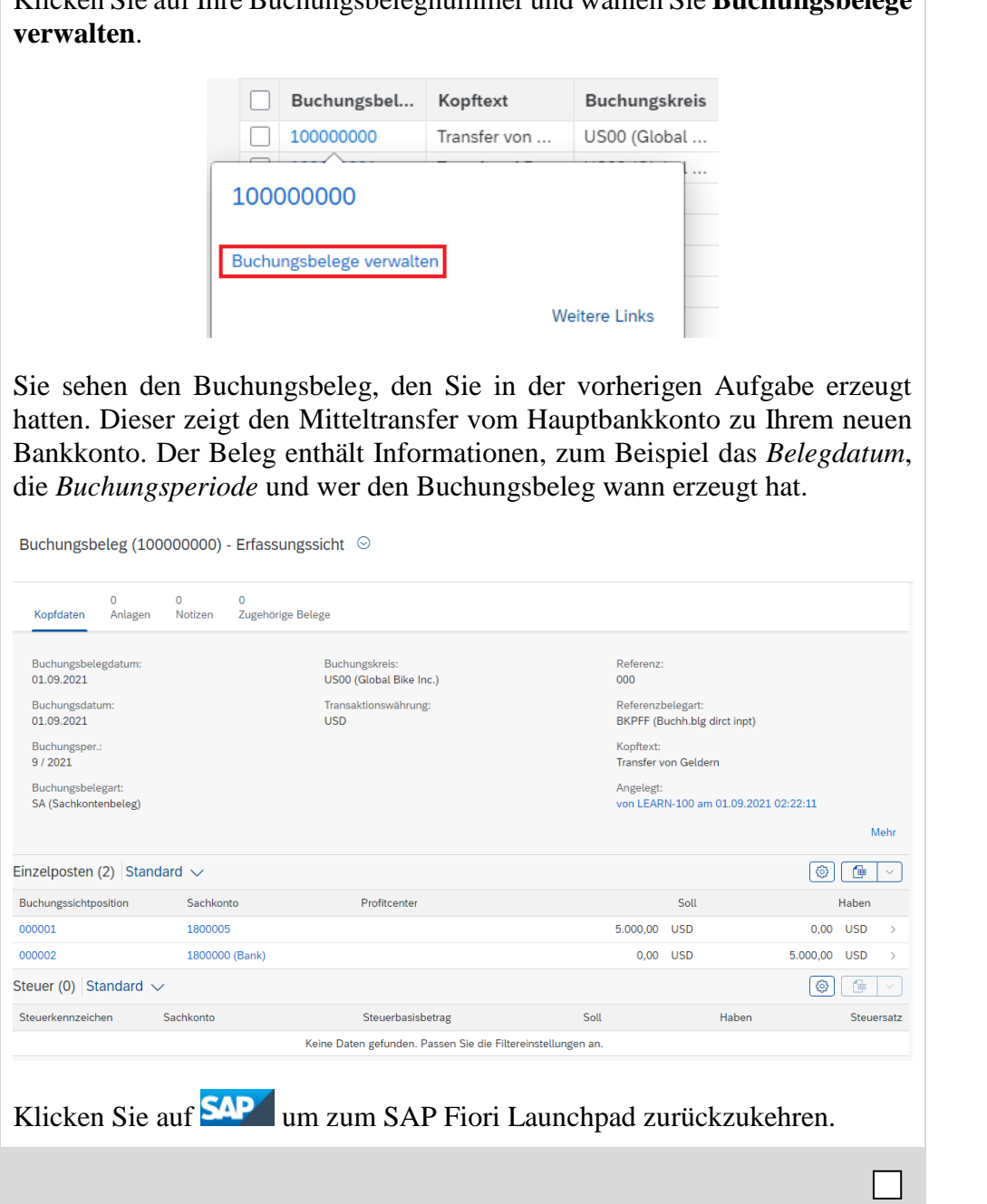

Klicken Sie auf Ihre Buchungsbelegnummer und wählen Sie **Buchungsbelege**

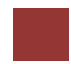

<span id="page-17-0"></span>Schritt 7: Anlegen Kreditorenrechnung

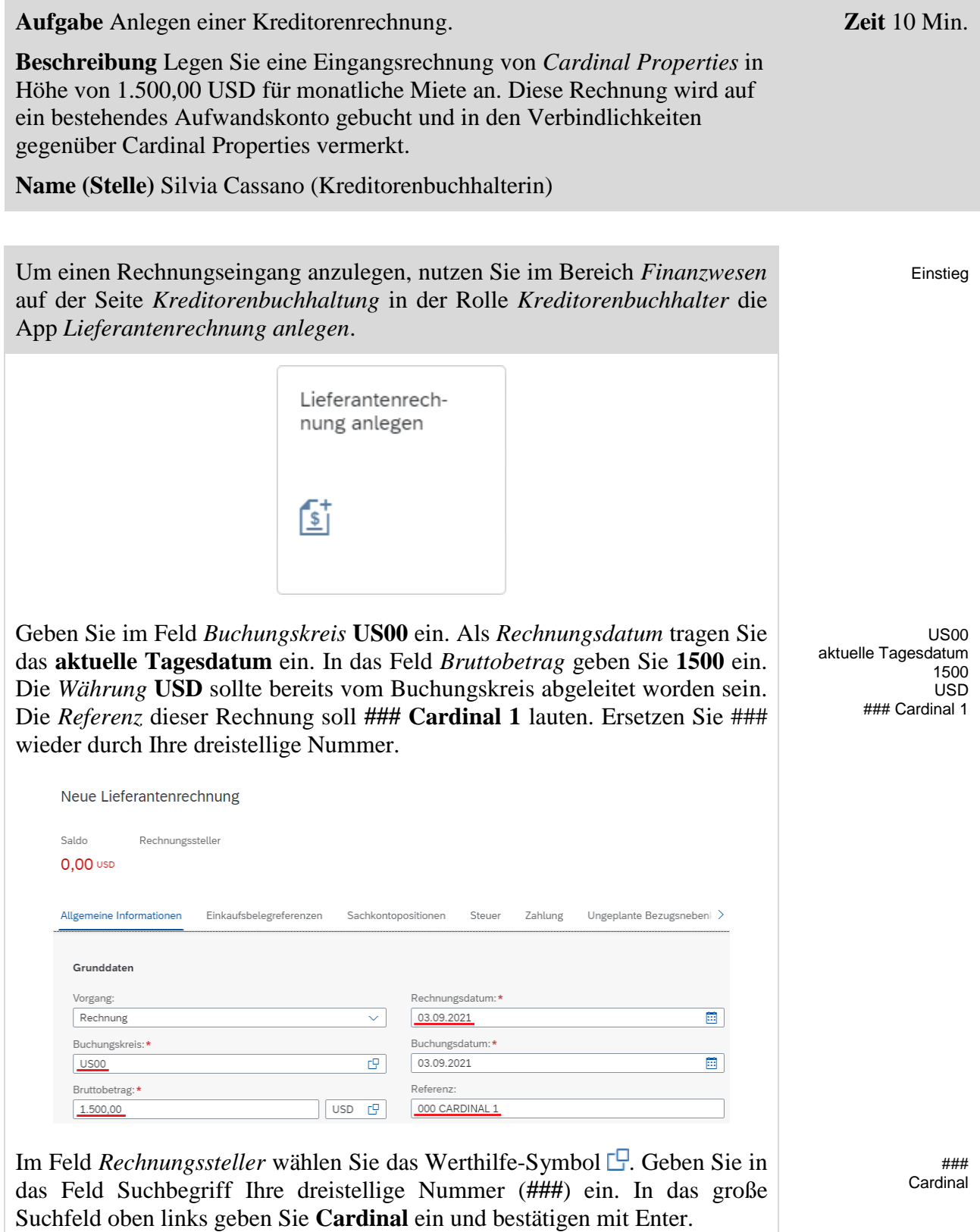

Klicken Sie auf die einzige Ergebniszeile um den von Ihnen zuvor angelegten Vermieter zu übernehmen. Die Nummer Ihres Kreditors ist nun in das Feld Rechnungssteller eingetragen.

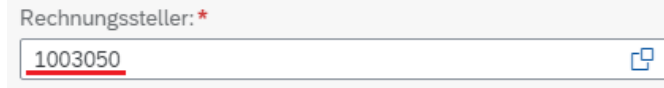

**Hinweis** Alle Geschäftsvorfälle werden auf Sachkonten verbucht. Zu jedem verwendeten Sachkonto muss ein Stammsatz angelegt sein. Auch für dieses Nebenbuchkonto des Lieferanten muss ein *Kreditorenstammsatz* vorhanden sein. Dieser enthält Informationen, die das Erfassen von Geschäftsvorfällen auf das Sachkonto und das Verarbeiten der Daten steuern.

Im Einzelnen werden Ihre Angaben im Stammsatz vom System benutzt

- als Vorschlagswerte beim Buchen auf das Konto. So werden um Beispiel die Zahlungsbedingungen aus dem Stammsatz beim Buchen vorgeschlagen.
- für die Verarbeitung der Geschäftsvorfälle. Zum Beispiel werden Angaben zu möglichen Zahlwegen (Scheck, Überweisung) und über die Bankverbindungen für das automatische Zahlen benötigt.
- für die Arbeit mit dem Stammsatz. Durch Berechtigungsgruppen schränken Sie zum Beispiel den Zugriff auf ein Konto ein.

Außerdem ist für jedes Kreditorenkonto automatisch die Einzelpostenanzeige und die Verwaltung der offenen Posten vorgesehen.

Wechseln Sie anschließend zum Bereich *Sachkontopositionen*. Dort angelangt klicken Sie auf Hinzufügen

In der erscheinenden Zeile wählen Sie im Feld *Soll/Haben-Kennz.* **Soll** aus. Als *Sachkonto* tragen Sie das von Ihnen zuvor angelegte Aufwandskonto für

Miete **631###5** und als *Betrag* **1500** ein. Klicken Sie unten auf .

Unten links erscheint folgende Fehlermeldung.

Das Konto 6310005 erfordert eine kostenrechnungsrelevante Kontierung

Dies bedeutet, dass für Buchungen auf dieses Aufwandskonto parallel zum externen Rechnungswesen (Finanzwesen) im internen Rechnungswesen (Controlling) ein Kontierungsobjekt angegeben werden muss. Hierzu soll eine Kostenstelle eingetragen werden.

Öffnen Sie dazu zunächst die Detaildaten Ihrer Sachkontoposition. Um dies zu tun, klicken Sie auf das Symbol  $\geq$  am Anfang Ihrer neuen Sachkontozeile. Geben Sie dort im Feld *Kostenstelle* **NAAD1000** (*Admin Costs*) ein.

Kreditorenstammsatz

Soll 631###5 1500

NAAD1000

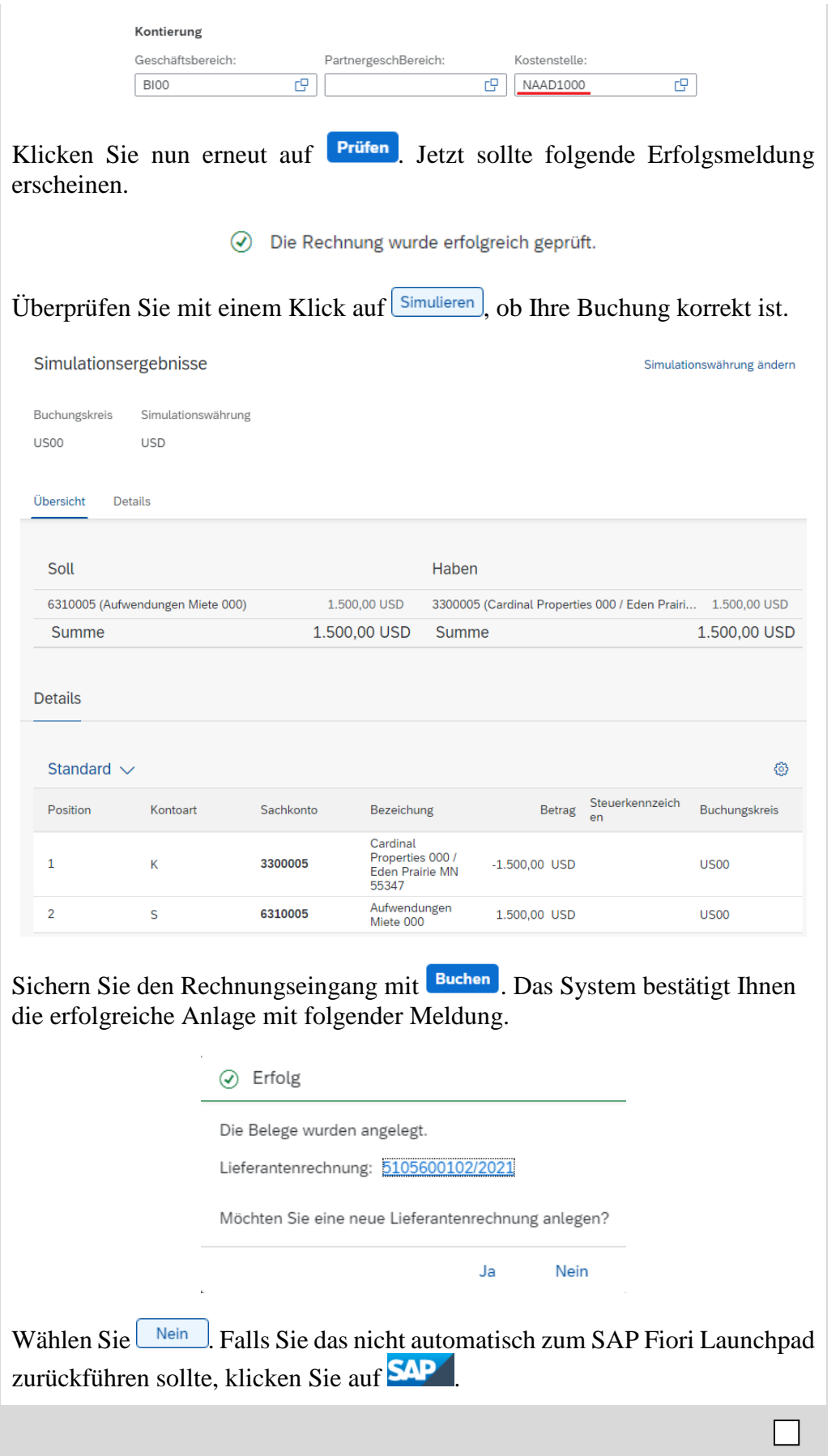

### <span id="page-20-0"></span>Schritt 8: Anzeigen und Prüfen Aufwandssaldo und Einzelposten

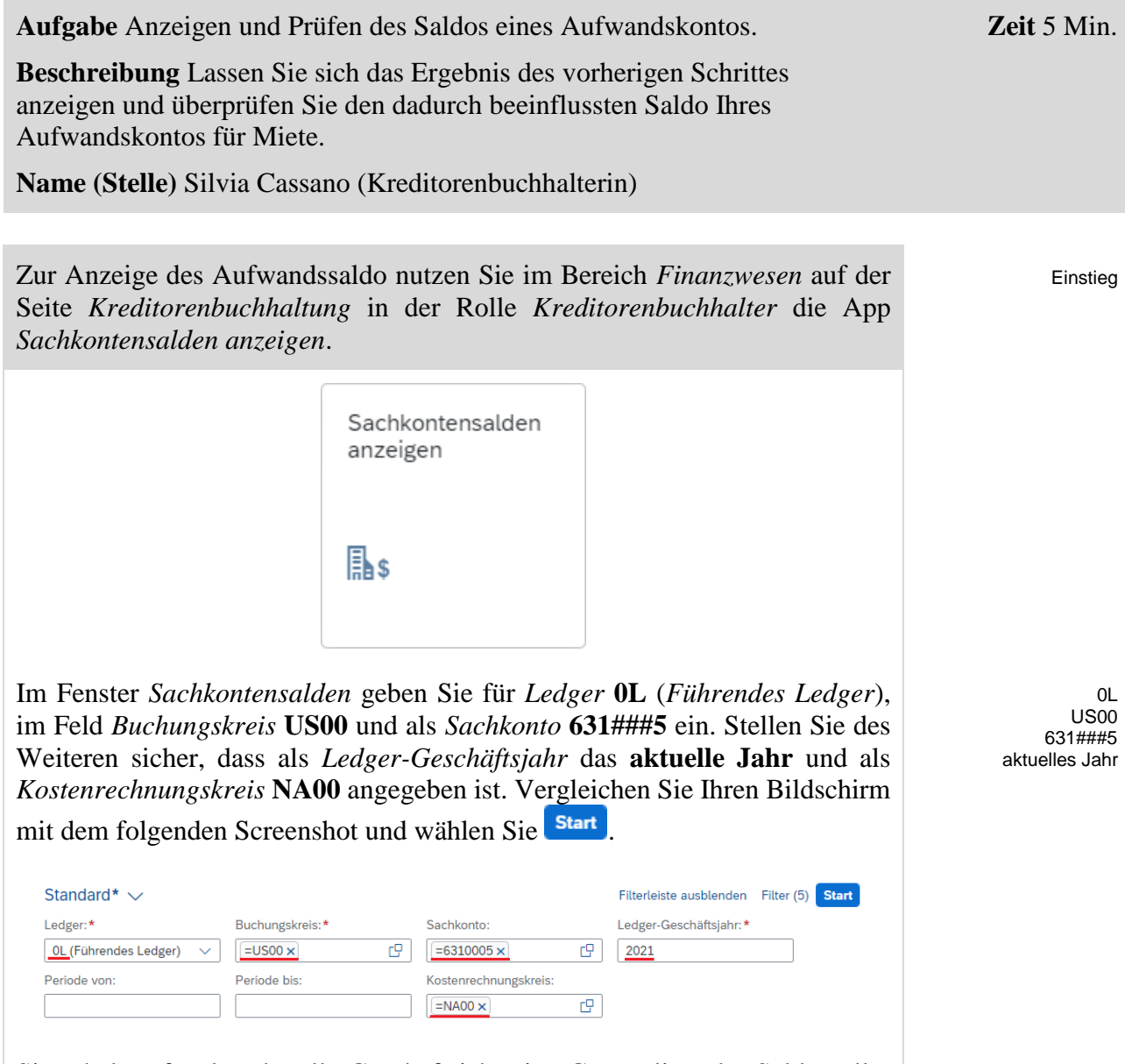

Sie erhalten für das aktuelle Geschäftsjahr eine Gesamtliste der Salden aller Perioden.

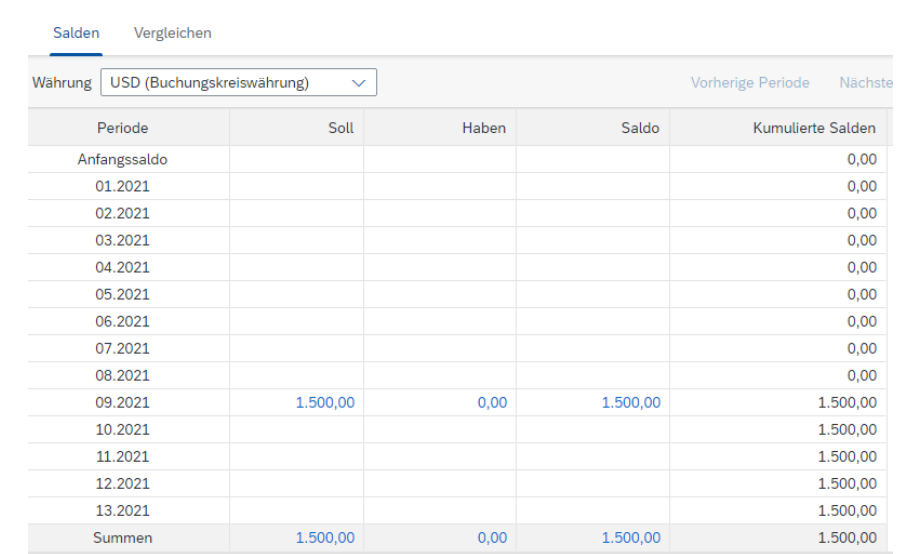

Klicken Sie auf den *Soll*betrag im aktuellen Monat um sich die Einzelposten anzeigen zu lassen.

Klappen Sie im Bild *Einzelposten anzeigen im Hauptbuch* den geschlossenen Ordner mit einem Klick auf  $\geq$  auf. Den nun neu angezeigten Ordner Ihres Sachkontos 631###5 öffenen Sie ebenfalls mit >. Daraufhin sehen Sie Ihren zuvor angelegten Buchungsbeleg der Kreditorenrechnung.

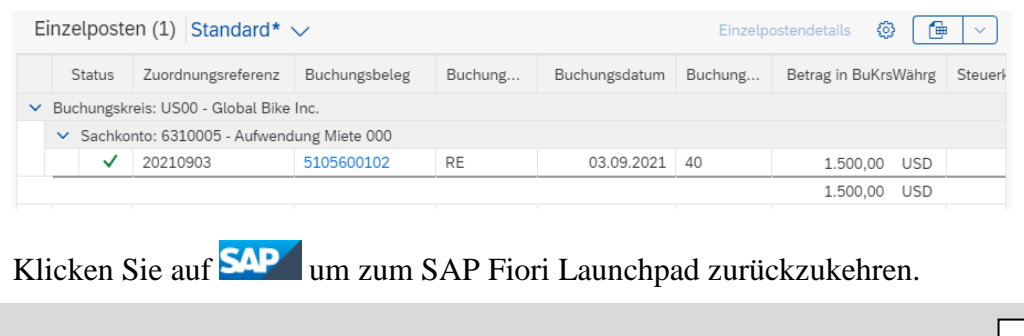

**Zeit** 5 Min.

### <span id="page-22-0"></span>Schritt 9: Anzeigen und Prüfen Kreditorensaldo und Einzelposten

**Aufgabe** Anzeigen und Prüfen des Kreditorensaldos und der einzelnen

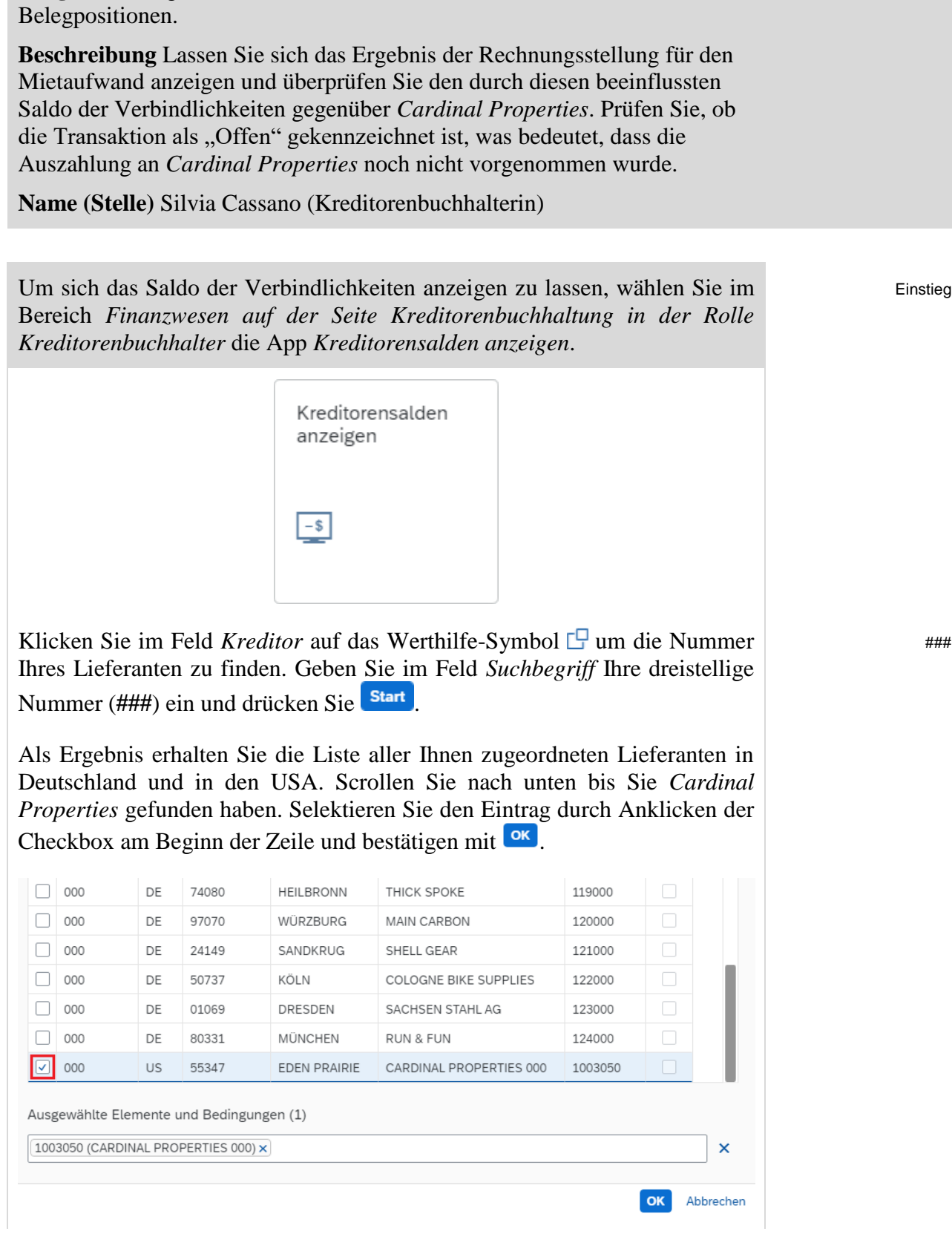

Zurück im Bild *Kreditorensalden anzeigen* wählen Sie im Feld *Buchungskreis* **US00** und als *Geschäftsjahr* das **aktuelle Jahr** aus. Lassen Sie sich anschließend mit start die Salden anzeigen.

SALDEN SONDERHAUPTBUCH VERGLEICHEN Währung: USD  $Soll$ Saldo Periode Haben Kumulierter Saldo Käufe Anfangsbestand  $01$  $0<sub>2</sub>$  $0<sub>3</sub>$  $0<sub>A</sub>$  $0<sub>5</sub>$ 06  $07$ 08 09 1.500,00  $-1.500,00$  $-1.500,00$  $-1.500,00$  $10$  $-1.500,00$  $11$  $-1.500,00$ 

Klicken Sie auf *Haben*betrag im aktuellen Monat und schauen Sie sich alle Belege an.

 $-1.500,00$ 

Wie Sie sehen, hat das Dokument den Status  $\circ$  (*Offen*), was bedeutet, dass die Rechnung noch nicht beglichen wurde.

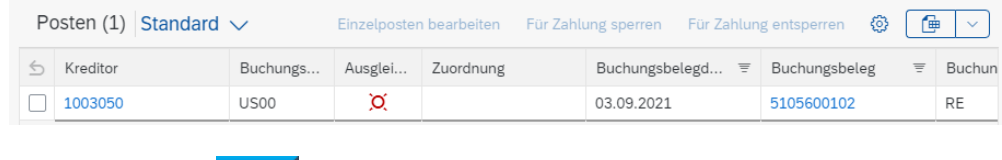

Klicken Sie auf **SAP** um zum SAP Fiori Launchpad zurückzukehren.

US00 aktuelles Jahr

 $12$ 

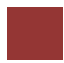

### <span id="page-24-0"></span>Schritt 10: Buchen Kreditorenzahlung

**Aufgabe** Auszahlung an einen Lieferanten buchen.

**Beschreibung** Buchen Sie die Zahlung an *Cardinal Properties* um die Verbindlichkeiten für die Monatsmiete zu begleichen. Als Gegenkonto nutzen Sie Ihr Bankkonto.

**Name (Stelle)** Silvia Cassano (Kreditorenbuchhalterin)

Um eine Zahlung an einen Kreditor zu buchen, verwenden Sie im Bereich *Finanzwesen* auf der Seite *Kreditorenbuchhaltung* in der Rolle *Kreditorenbuchhalter* die App *Ausgangszahlungen buchen*.

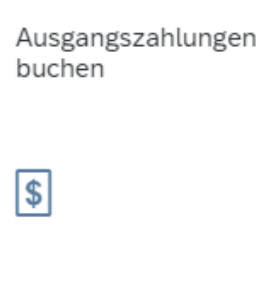

Im Bildschirm *Ausgangszahlungen buchen* wählen Sie *Buchungskreis* **US00**, und als *Buchungs-* und *Buchungsbelegdatum* jeweils das **aktuelle Datum**. Im Feld *Referenz* tippen Sie **Rg: Cardinal ###** ein und im Feld *Periode* den **aktuellen Monat**. Als *Sachkonto* geben Sie Ihr erstelltes Konto **180###5** und als Betrag **1500 USD** ein. Stellen Sie sicher, dass **KZ** (*Kreditorenzahlung*) als Buchungsbeleg selektiert ist. Vergleichen Sie Ihren Bildschirm mit folgendem Screenshot.

US00 aktuelles Datum aktuelles Datum Rg: Cardinal ### aktueller Monat 180###5 1500 USD KZ

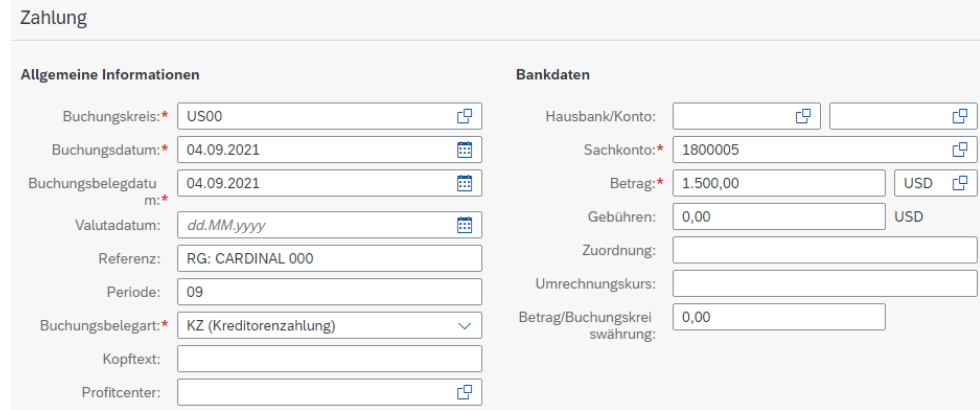

Im Bereich *Auswahl offener Posten* prüfen Sie, dass als *Kontoart* **Kreditor** ausgewählt ist und geben Sie als *Konto-ID* Ihre **Kreditorennummer** für *Cardinal Properties* ein. Nutzen Sie gegebenenfalls wie zuvor die Werthilfe.

Kreditor Kreditorennummer

Einstieg

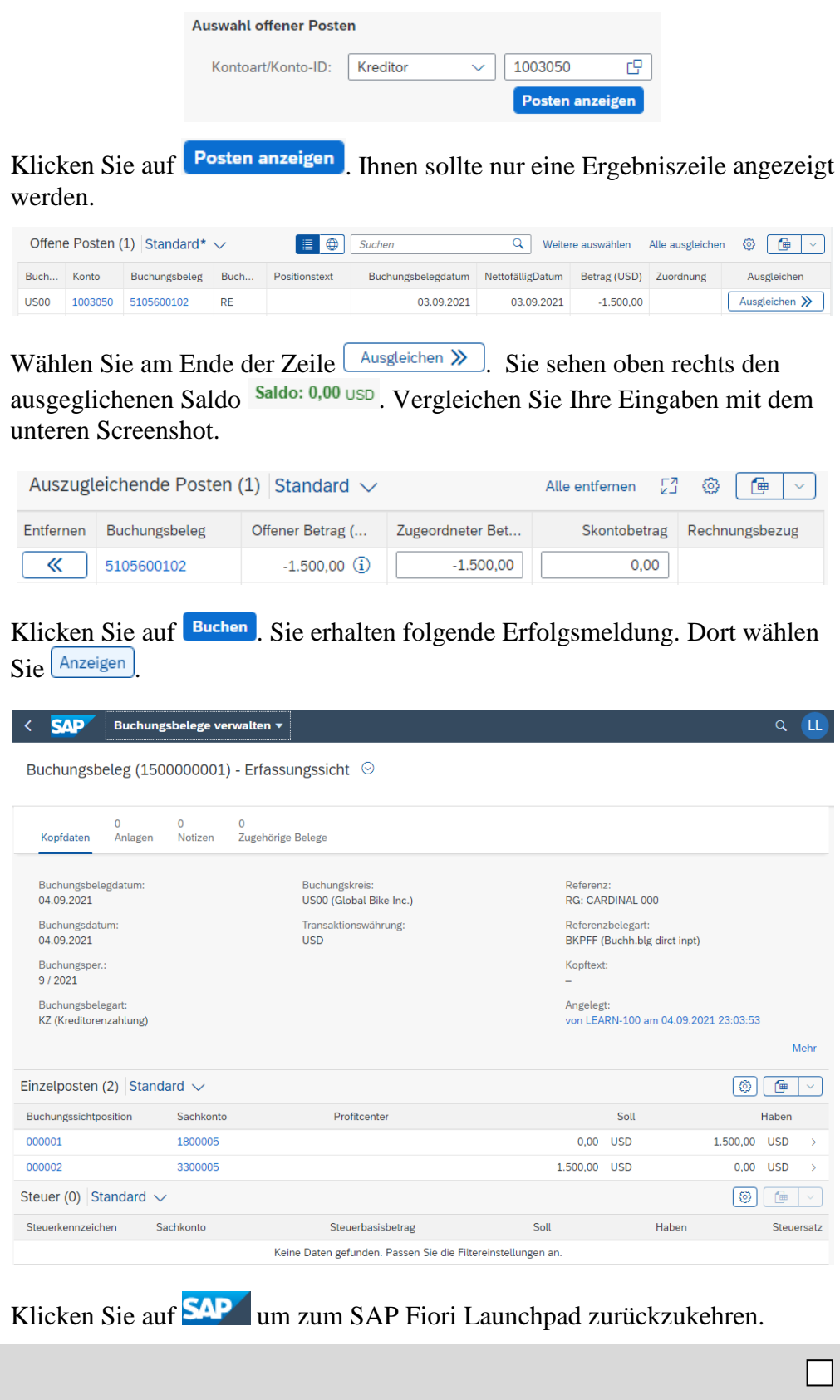

# <span id="page-26-0"></span>Schritt 11: Anzeigen und Prüfen Kreditorensaldo und Einzelposten

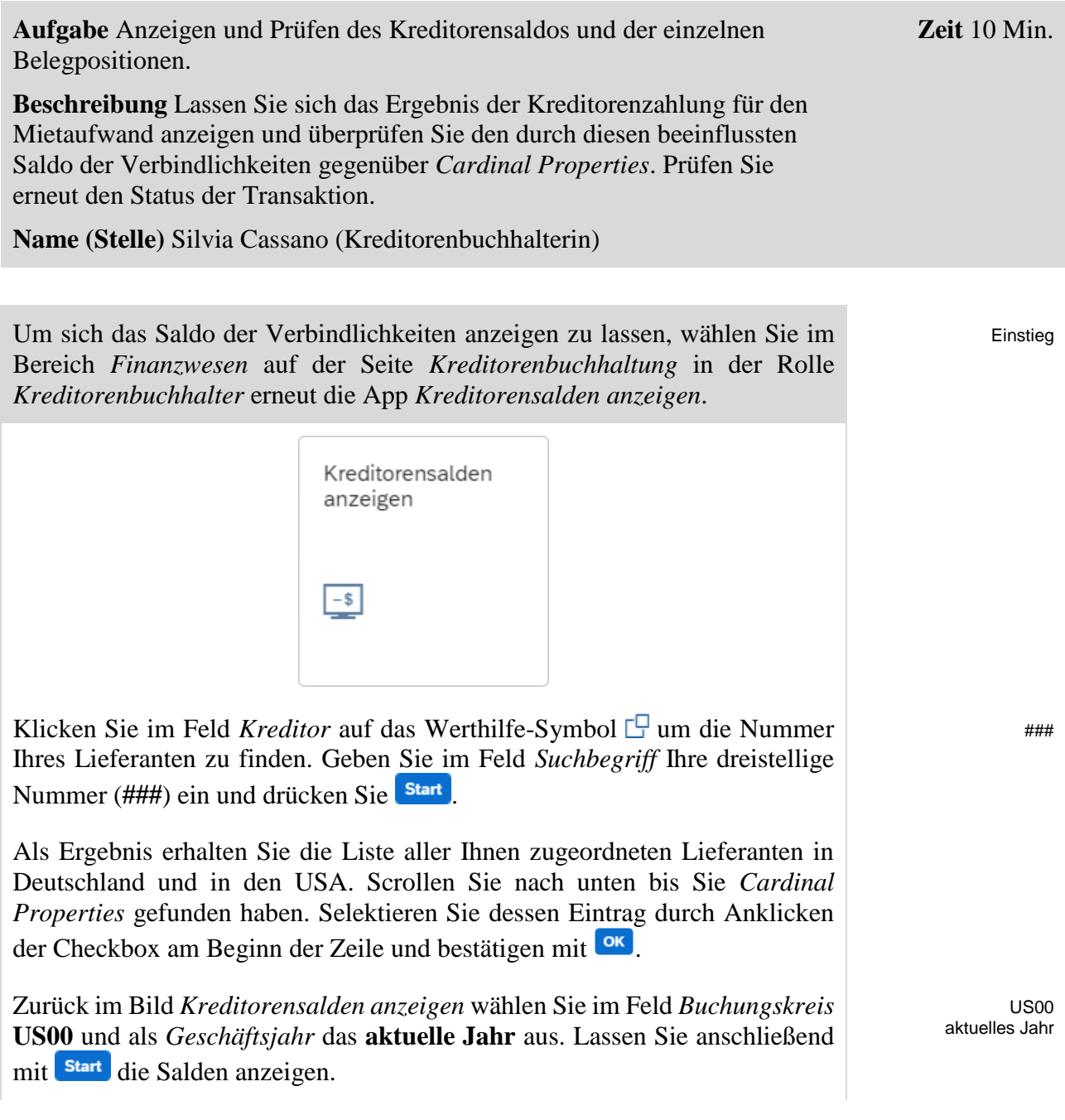

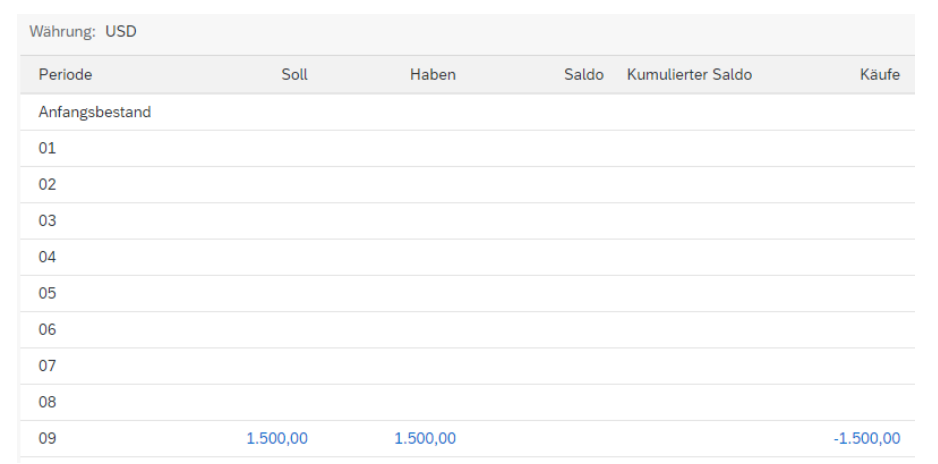

Was fällt Ihnen im Vergleich zur Situation vor der Kreditorenzahlung auf? Schauen Sie sich ggf. den Screenshot desselben Berichts vor zwei Schritten noch einmal an.

Klicken Sie in der aktuellen Monatszeile auf den Betrag in der *Soll*spalte. Sie erhalten nun eine Ergebniszeile mit den Detaildaten Ihrer Auszahlung, was Sie an der Buchungsbelegart *KZ* erkennen können (KZ = Kreditorenzahlung).

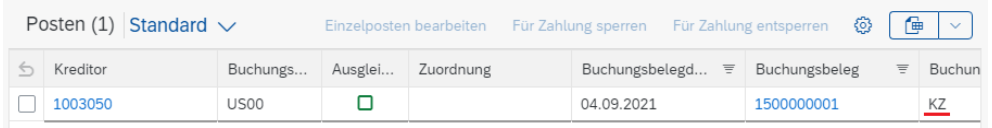

Klicken Sie in dieser Zeile zunächst auf die Nummer Ihres Buchungsbelegs und dann auf Weitere Links), um sich mögliche weiterführende Anwendungen für diesen Beleg anzeigen zu lassen.

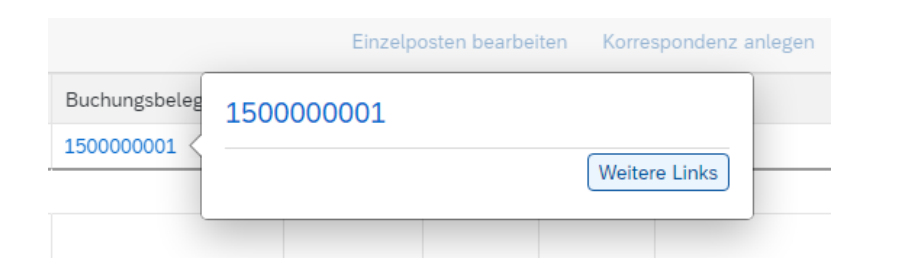

Klicken Sie auf die App *Buchungsbeleg verwalten*. Nun sehen Sie den kompletten Buchungsbeleg.

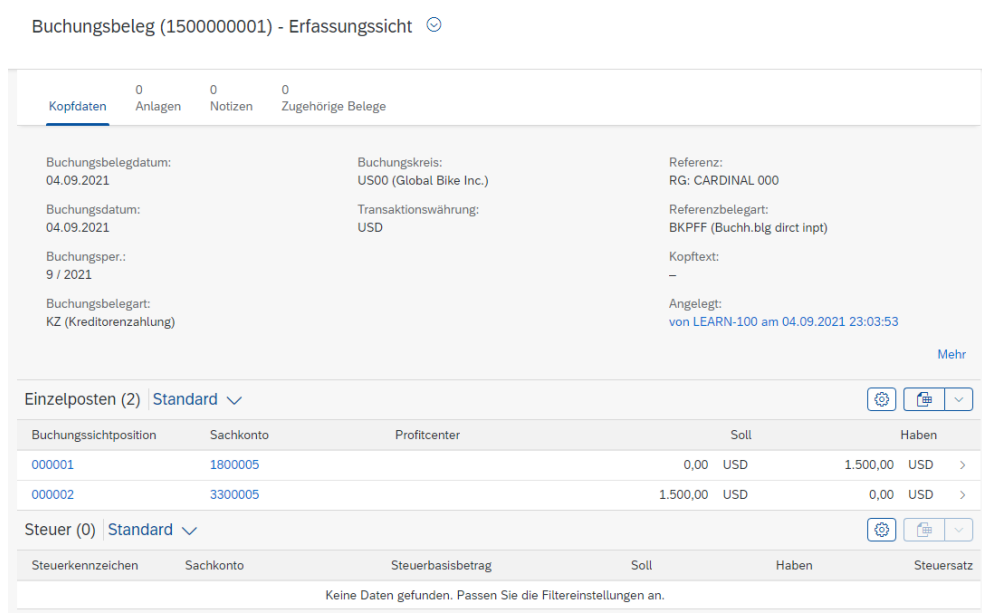

Klicken Sie oben links auf  $\leq$  um die Detaildaten des Buchungsbelegs wieder zu verlassen. Klicken Sie ein weiteres Mal auf  $\leq$ um auch die Sollbuchung zu schließen.

Zurück im Bildschirm *Kreditorensalden anzeigen* klicken Sie auf den Betrag in der *Haben*spalte des aktuellen Monats.

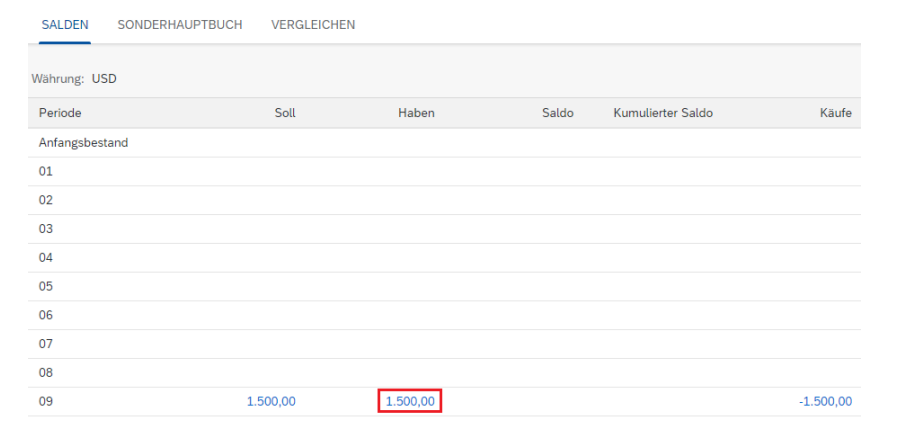

Erinnern Sie sich, dass Sie sich genau diese Habenbuchung bereits vor der Kreditorenzahlung angeschaut hatten.

Was hat sich an der Darstellung geändert? Schauen Sie sich bei Bedarf den entsprechenden Screenshot von vor zwei Schritten noch einmal an.

Klicken Sie auf **SAP** um zum SAP Fiori Launchpad zurückzukehren.

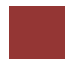

### <span id="page-29-0"></span>Schritt 12: Bilanz/GuV anzeigen

**Aufgabe** Schauen Sie sich die Bilanz und GuV an. **Beschreibung** Nutzen Sie das SAP Fiori Launchpad um die tagesaktuelle Bilanz und GuV anzusehen. **Name (Stelle)** Shuyuan Chen (Leiter der Buchhaltung) **Zeit** 15 Min.

Eine *Bilanz* und eine *Gewinn- & Verlustrechnung* zeigen alle Sachkonten in einer Struktur, die zuvor in der Bilanz-/GuV-Struktur definiert wurde. Durch Filter können Sie bestimmte Segmente oder Profitcenter in den Mittelpunkt Ihrer Analyse rücken.

Um sich eine Bilanz/GuV anzeigen zu lassen, nutzen Sie im Bereich *Finanzwesen* auf der Seite *Kreditorenbuchhaltung* in der Rolle *Leiter der Buchhaltung* die App *Bilanz/GuV*.

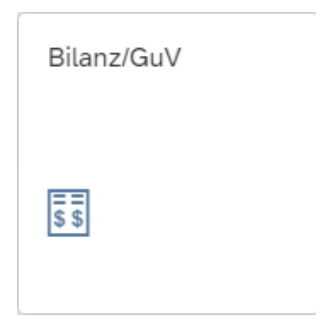

Tragen Sie in der Sicht *Bilanz/GuV* im Feld *Buchungskreis* **US00** sowie im Feld *Bilanz/GuV-Struktur* **G###** ein. Die Währung wird automatisch anhand des gewählten Buchungskreises ermittelt. Die weiteren vorab gefüllten Felder können so übernommen werden.

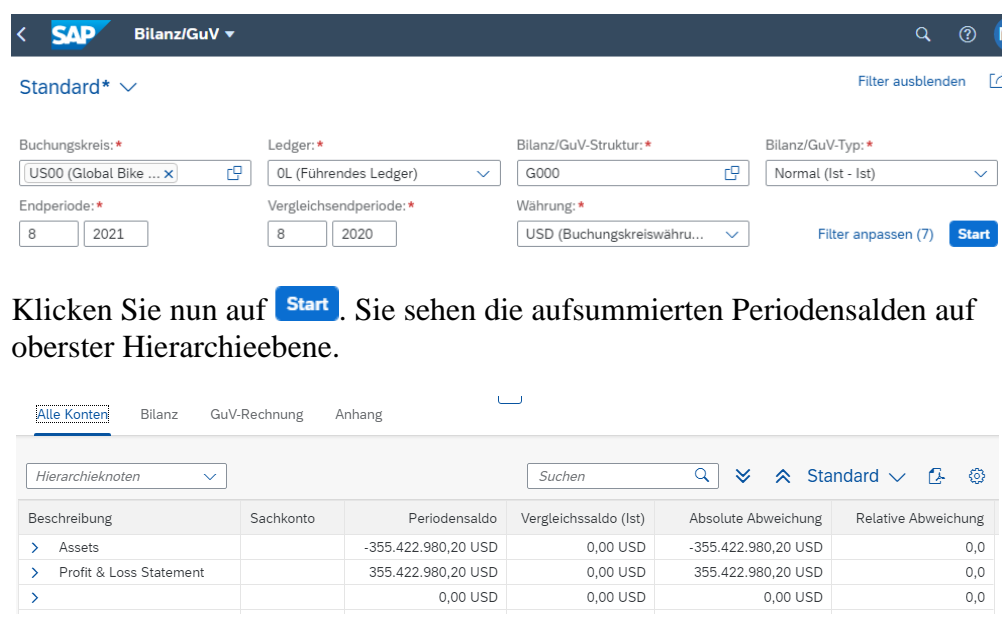

Einstieg

Bilanz Gewinn- und Verlustrechnung

> US00 G###

**Hinweis** Ihre Ansicht/Zahlen werden ggf. vom Screenshot abweichen. Diese sind abhängig von der Anzahl der Aufgaben und Fallstudien, die bisher in dem Mandanten absolviert wurden.

Klicken Sie **>** vor *Assets* um diesen Ordner aufzuklappen. Tun Sie das gleiche mit dem Ordner *1 Current Assets*. Sie sollten nun in der Liste Kategorie des Umlaufvermögens auch Ihr Sachkonto *180###5* (*Bankkonto ###*) sehen.

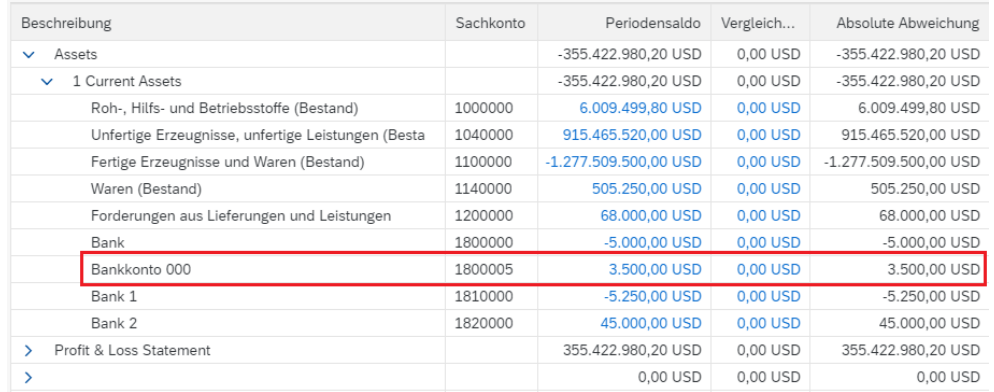

Können Sie das Saldo von 3.500 USD erklären?

Klicken Sie auf den *Periodensaldo* Ihres Bankkontos und wählen Sie nun im Popup Hauptbuchsalden anzeigen

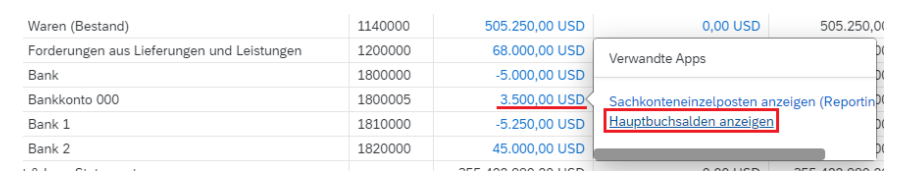

Untersuchen Sie wie zuvor in dieser Fallstudie beschrieben die gebuchten Einzelposten dieses Sachkontos.

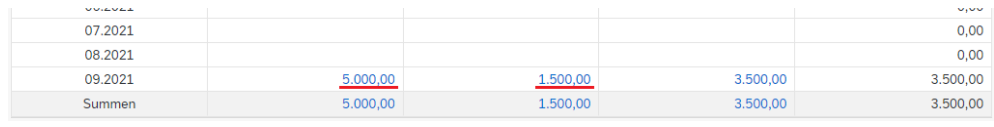

Klicken Sie auf **SAP** um zum SAP Fiori Launchpad zurückzukehren.

 $\mathsf{L}$ 

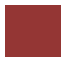

### <span id="page-31-0"></span>FI-AP Herausforderung

**Lernziel** Verstehen und Ausführen eines Prozesses des externen Rechnungswesens.

**Zeit** 60 Min.

**Motivation** Nachdem Sie die Fallstudie *Finanzwesen – Kreditorenbuchhaltung* erfolgreich beendet haben, sollten Sie folgende Aufgabe eigenständig lösen können.

**Szenario** Die Global Bike Germany GmbH hat eine Kreditorenrechnung ihres Werkzeuglieferanten *Burgmeister Zubehör OHG* erhalten. Dafür müssen Sie zunächst alle relevanten Stammdaten anlegen. Anschließend legen Sie die Rechnung über *3000€* von Burgmeister Zubehör OHG an und buchen die Kreditorenzahlung. Schauen Sie sich die Auswirkungen in der Bilanz und der GuV an.

Im Buchungskreis *DE00* nutzen Sie als Nummer für das Bankkonto *180###6*, für das Abstimmkonto *330###6*, für das Aufwandskonto *631###6*.

**Aufgabeninformation** Da diese Aufgabe an die Fallstudie *Finanzwesen – Kreditorenbuchhaltung* angelehnt ist, können Sie diese als Hilfestellung nutzen. Es wird jedoch empfohlen diese fortführende Aufgabe ohne Hilfe zu bewerkstelligen, um so Ihr erworbenes Wissen auf die Probe zu stellen. Achten Sie insbesondere darauf alle notwendigen Konten neu anzulegen.